**Advantech IIoT Group**

## **Advantech TPC-100W Software**

## **User Manual**

**Version <1.12>**

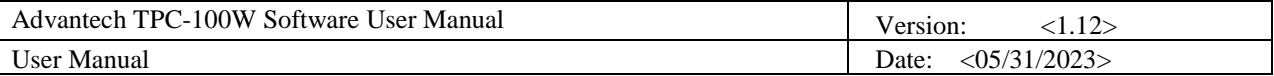

# **Revision History**

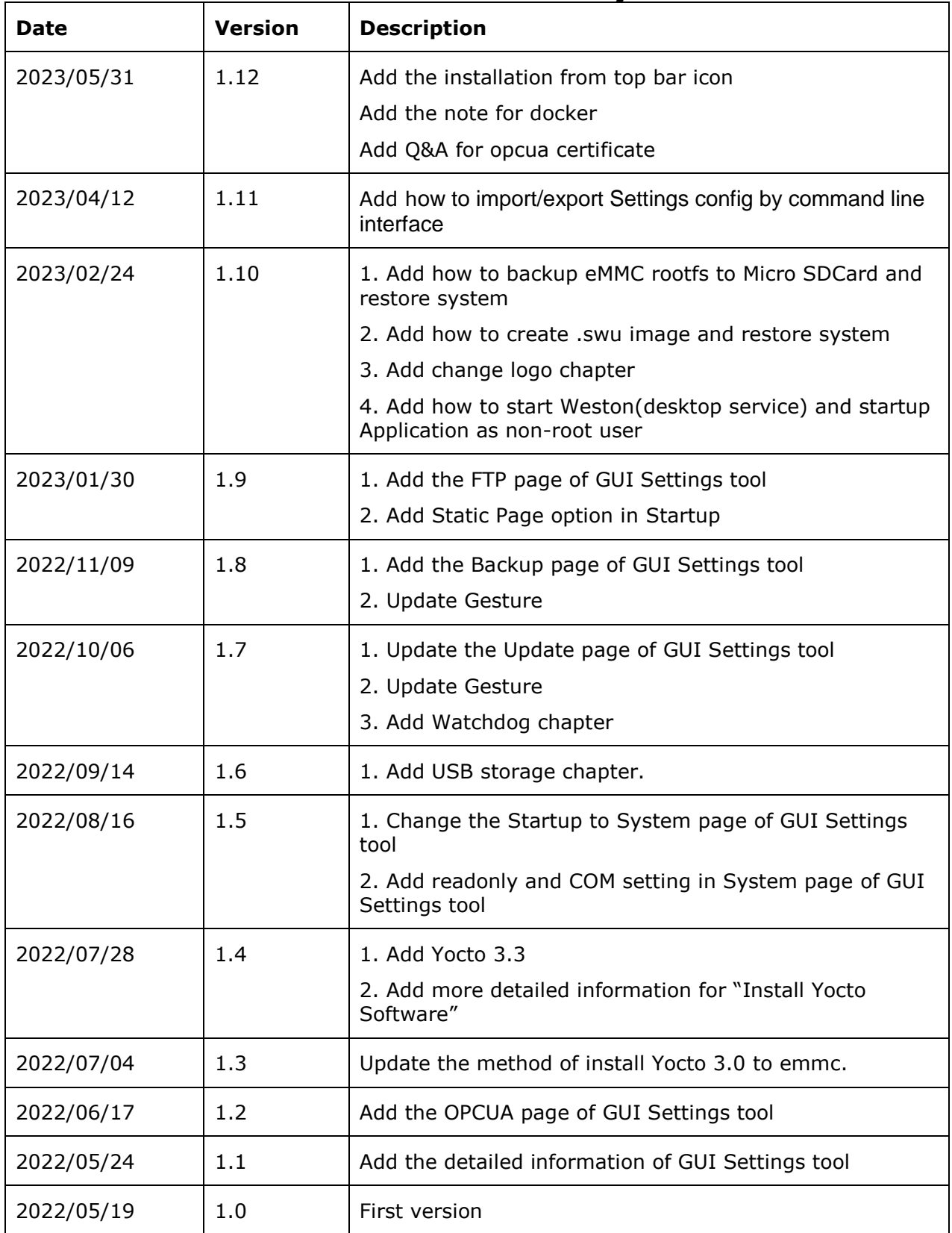

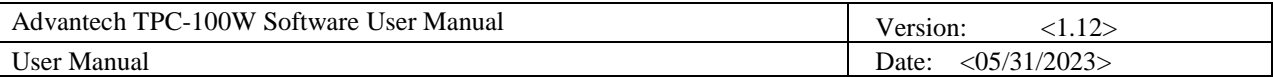

## **Table of Contents**

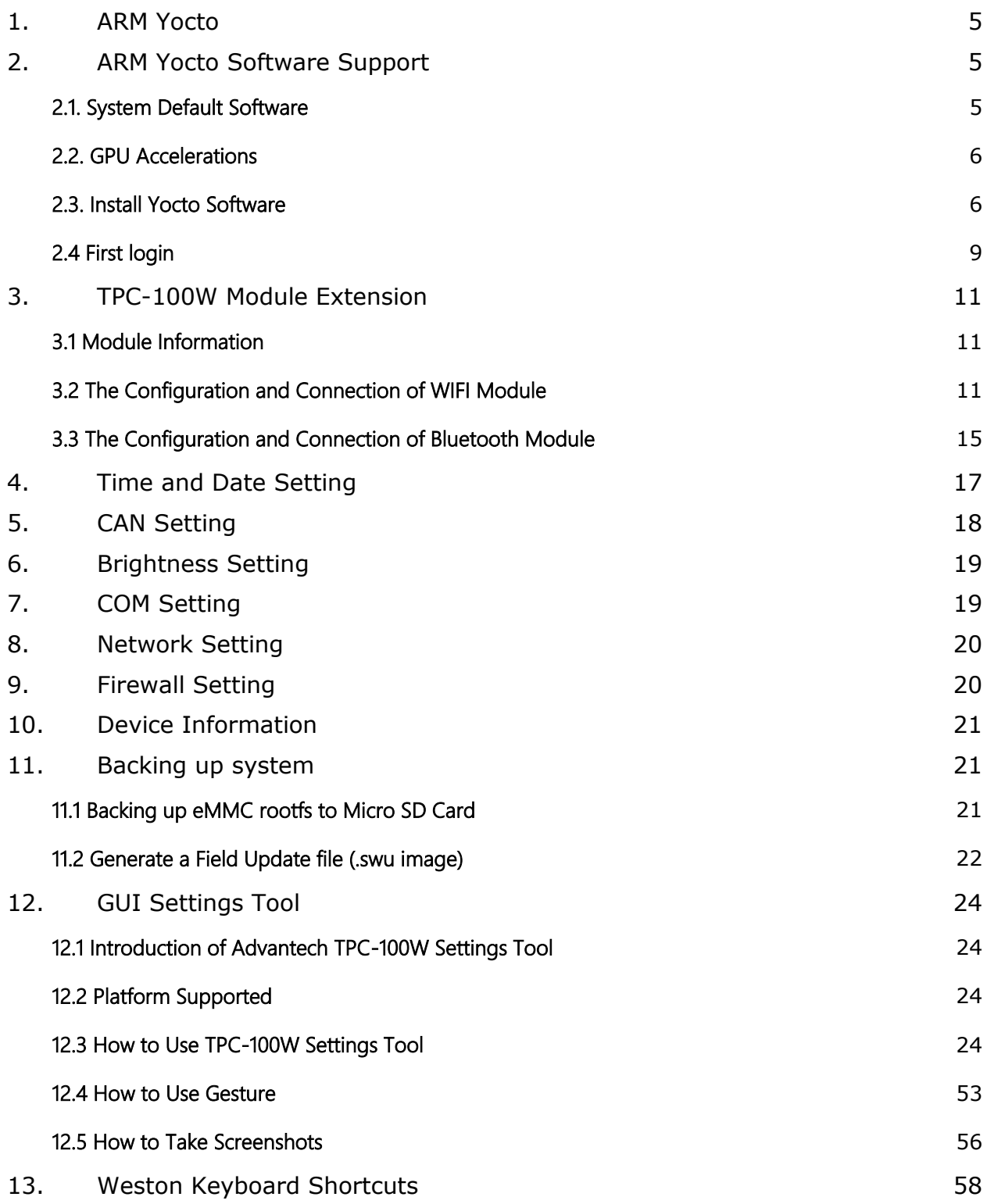

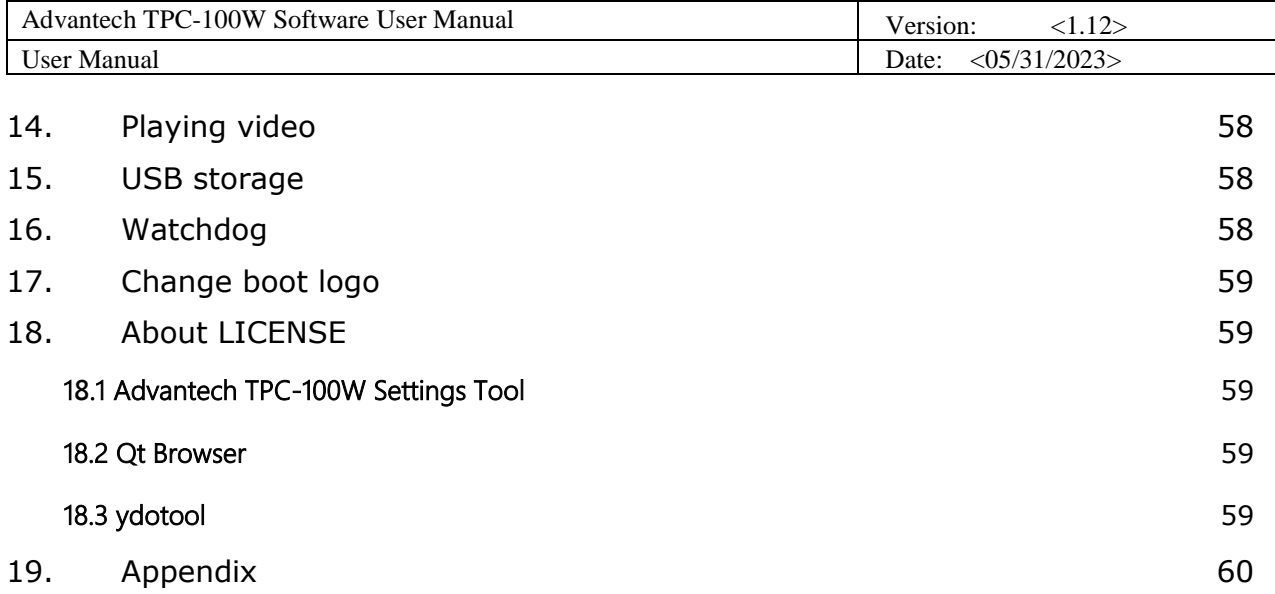

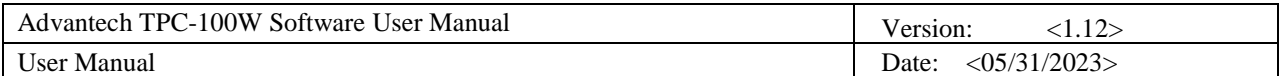

## <span id="page-4-0"></span>**1. ARM Yocto**

TPC-100W platform is an embedded system with Linux Yocto 3.0/3.3. It contains systemrequired commands and drivers ready. The Yocto Project is an open source collaboration project that helps developers create custom Linux-based systems that are designed for embedded products regardless of the product's hardware architecture. Yocto Project provides a flexible toolset and a development environment that allows embedded device developers across the world to collaborate through shared technologies, software stacks, configurations, and best practices used to create these tailored Linux images.

## <span id="page-4-1"></span>**2. ARM Yocto Software Support**

### <span id="page-4-2"></span>2.1. System Default Software

ARM Yocto 3.0 support complete IIoT function as default including:

- ◼ SSH
- Wavland Terminal
- Qt5.15.0
- Gstreamer1.0
- $\blacksquare$  Imx-gpu-viv 6.4.3.p1.4
- Wayland 1.18.0-r0
- Weston 9.0.0.imx-r0
- Weston-xwayland 9.0.0.imx-r0
- VNC
- TPM SLB9670
- GUI Settings Tool
- Recovery
- Security boot

ARM Yocto 3.3 support complete IIoT function as default including:

- ◼ SSH
- Wayland Terminal
- Qt5.15.2
- Gstreamer1.18.5
- $\blacksquare$  Imx-gpu-viv 6.4.3.p2.6
- Wayland 1.18.0-r0
- Weston 9.0.0.imx-r0
- Weston-xwayland 9.0.0.imx-r0
- VNC
- **E** TPM SLB9670
- GUI Settings Tool
- Recovery
- Security boot
- Watchdog
- Openssh-sftp-server 8.5p1-r0

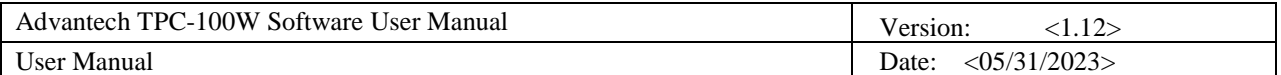

### <span id="page-5-0"></span>2.2. GPU Accelerations

Vivante GPU accelerations for Wayland; The Hantro Video Processing Unit supports the following decoders:

- video/x-h265
- video/x-vp9
- video/x-h264
- video/x-vp8
- video/x-vp6-flash
- video/mpeg
- video/x-h263
- video/x-flash-video
- video/x-divx
- video/x-xvid
- video/x-cavs
- video/x-wmv
- video/x-pn-realvideo
- video/x-raw

### <span id="page-5-1"></span>2.3. Install Yocto Software

Firstly, burning image to microSD card and instruction as below. If you already have the microSD card with Yocto image, you can go to the second part directly.

Note. Recommend the microSD card is more than 16GB storage interface to avoid not enough storage space.

If your PC is Linux environment:

- 1. Prepare the Linux environment that can use "uncompress" and "dd" command. (Below uses ubuntu 18.04 as example.)
- 2. Use "tar Jxvf filename" to uncompress the file to img format. If your file has already been img format, please go to next step directly.

\$ tar Jxvf eamb9918-sdcard 1.1.0.img.tar.xz

3. Use "sudo dd if=imgfile of=SDpartition bs=4096" to burn the img file to your microSD card. (Note: You should check which partition is your microSD card firstly and you can format your microSD card before this step to avoid compatibility issue.)

\$ sudo dd if=eamb9918-sdcard\_1.1.0.img of=/dev/sdc bs=4096

If your PC is Windows:

- 1. Unzip the file to img format.
- 2. Use the Rufus or Raspberry Pi Imager provided by Raspberry Pi to burn the img file to your microSD card. You can refer to below link for the usage of the tools. Raspberry Pi Imager: https://www.raspberrypi.com/news/raspberry-pi-imager-imaging-utility/ Rufus: <https://rufus.ie/en/>

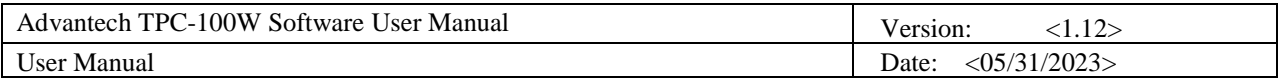

Second, after image is put into microSD card, use microSD card to update the image.

1. Remove the screws from back cover. Due to COM port cover need to put down, then slide up.

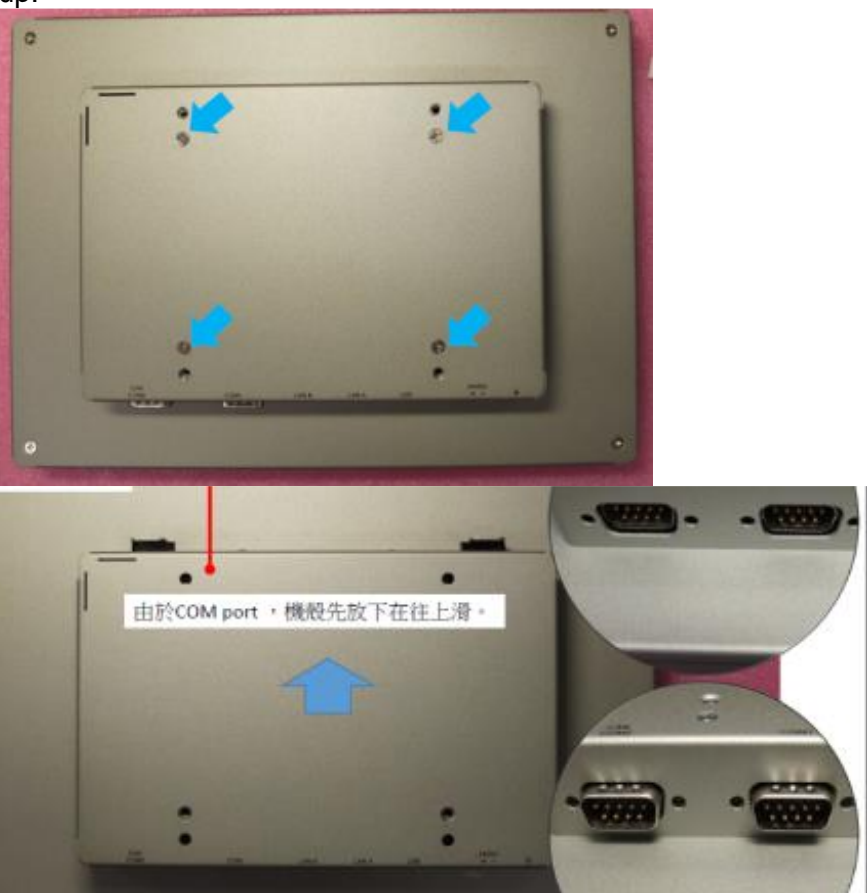

2. Insert microSD card, then adjust switch as below order (red remark).

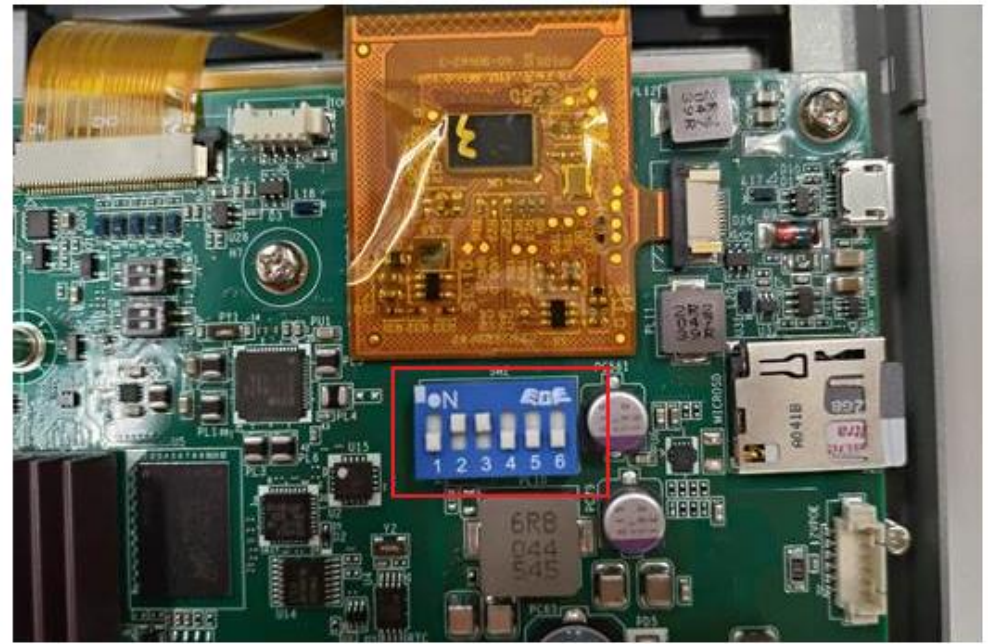

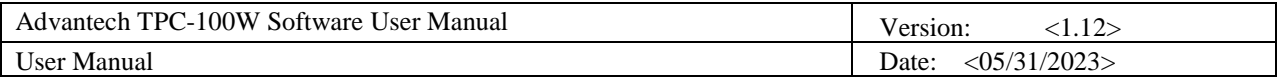

3. Power on the system and login with root account. Then it will ask you to setup the password of operator system in SD card. Please refer to chapter 2.4 First login for more information. *If you want to install image to eMMC from SD card only, you can touch the green icon in top bar without any following commands and keyboard.*

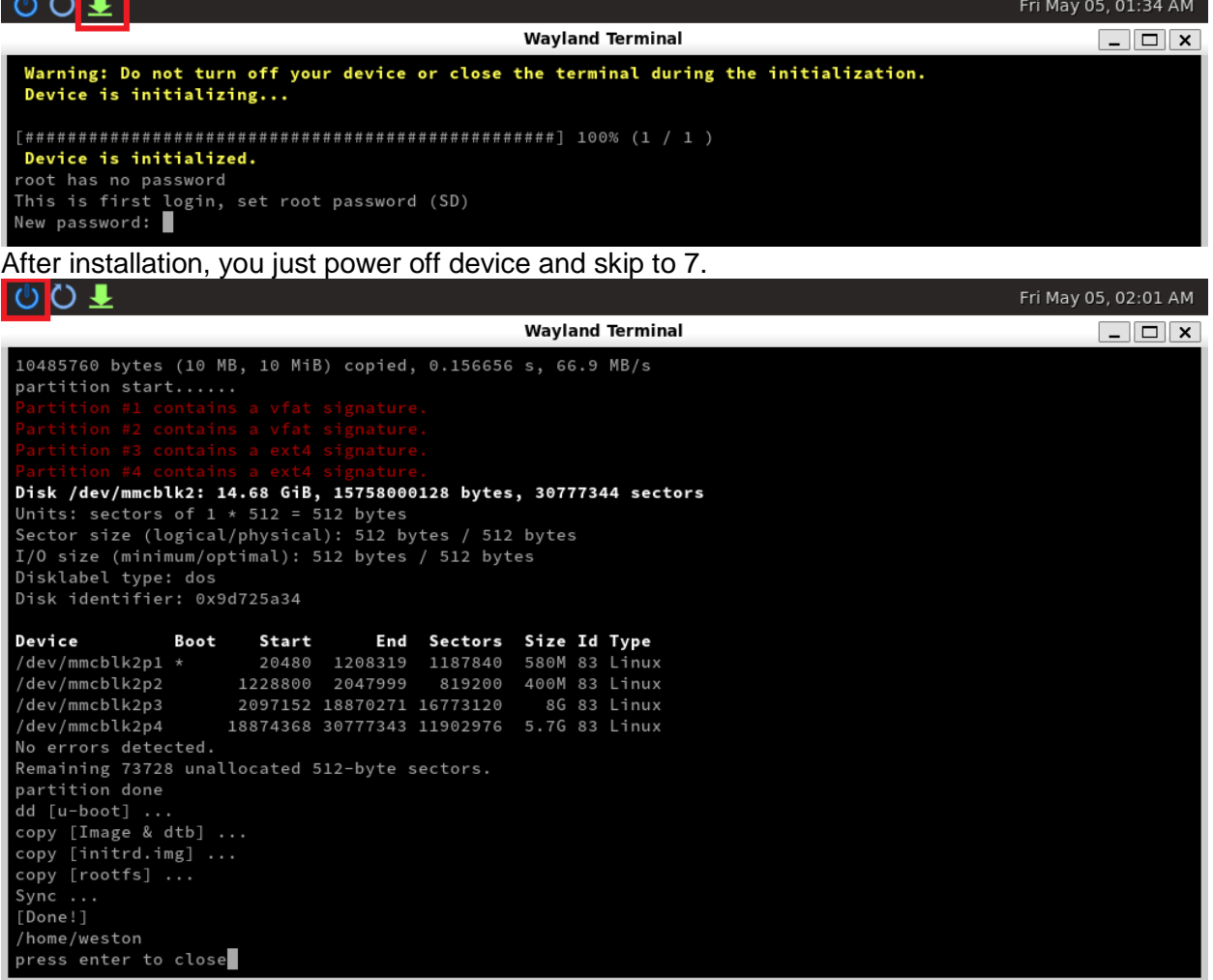

4. (Optional for Yocto3.0)After login the system with desktop UI, open Terminal and input below commands. (This will close the desktop UI because it will cause the next process abnormally.)

sh-5.0# systemctl stop weston@root.service

#### 5. Login the system with root account if need and enter below commands.

root@eamb99918:~# cd /mk\_inand/scripts

root@eamb99918:/mk\_inand/scripts# ./mkinand-linux.sh /dev/mmcblk2

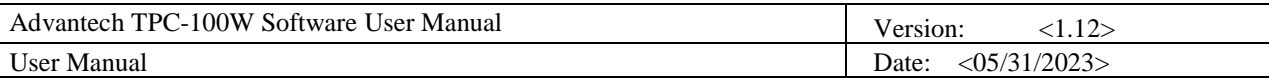

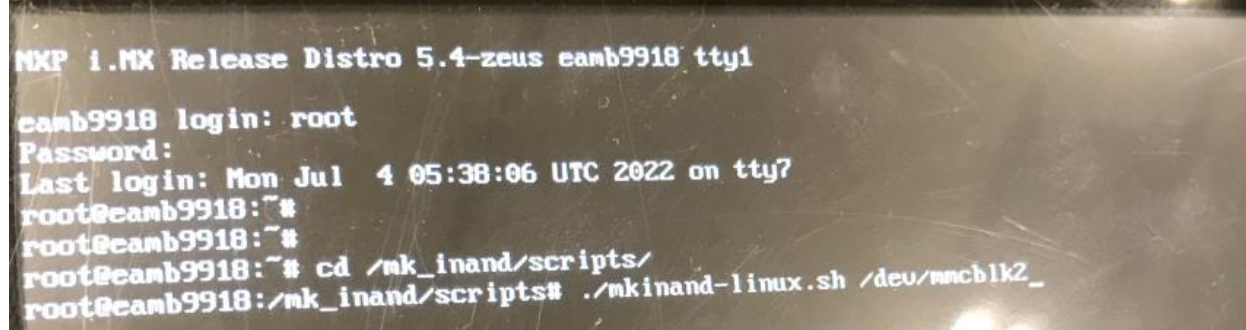

- 6. Waiting for update is finished. Then power off the system.
- 7. Adjust switch as below location, remove microSD card.

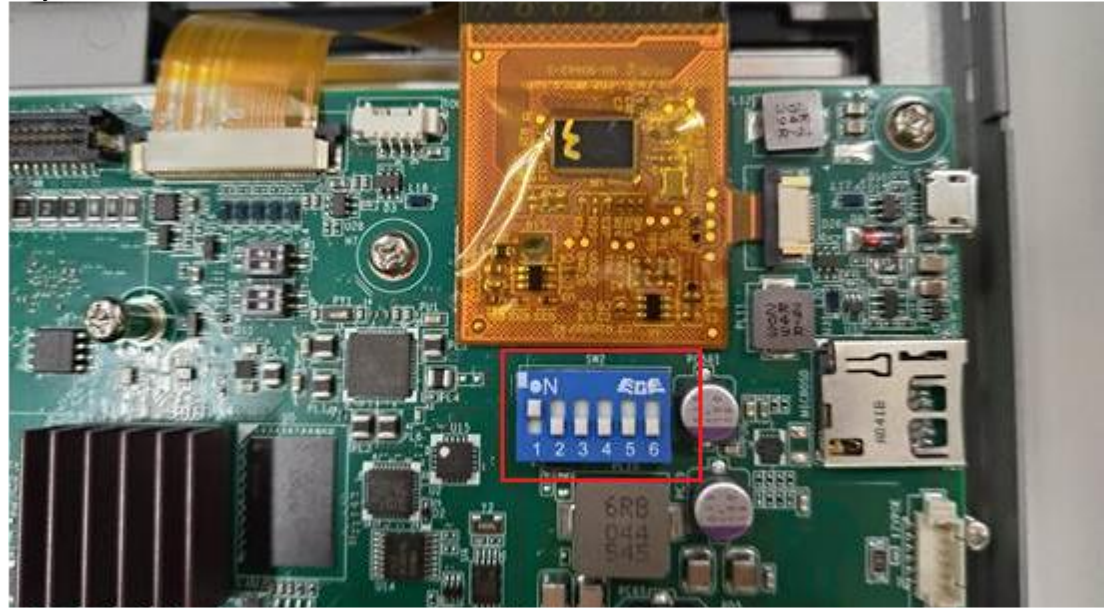

8. Power on again from eMMC. Then it will ask you to setup the password of operator system in eMMC. Please refer to chapter 2.4 First login for more information.

### <span id="page-8-0"></span>2.4 First login

If you are the first time to login the system, you would need to setup the password. Please connect the physical keyboard and use the account "root" to login.

If your screen displays this, please input the password you want to use 2 times for root. Then it would auto reboot after 5 seconds.

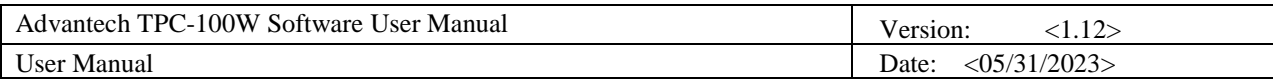

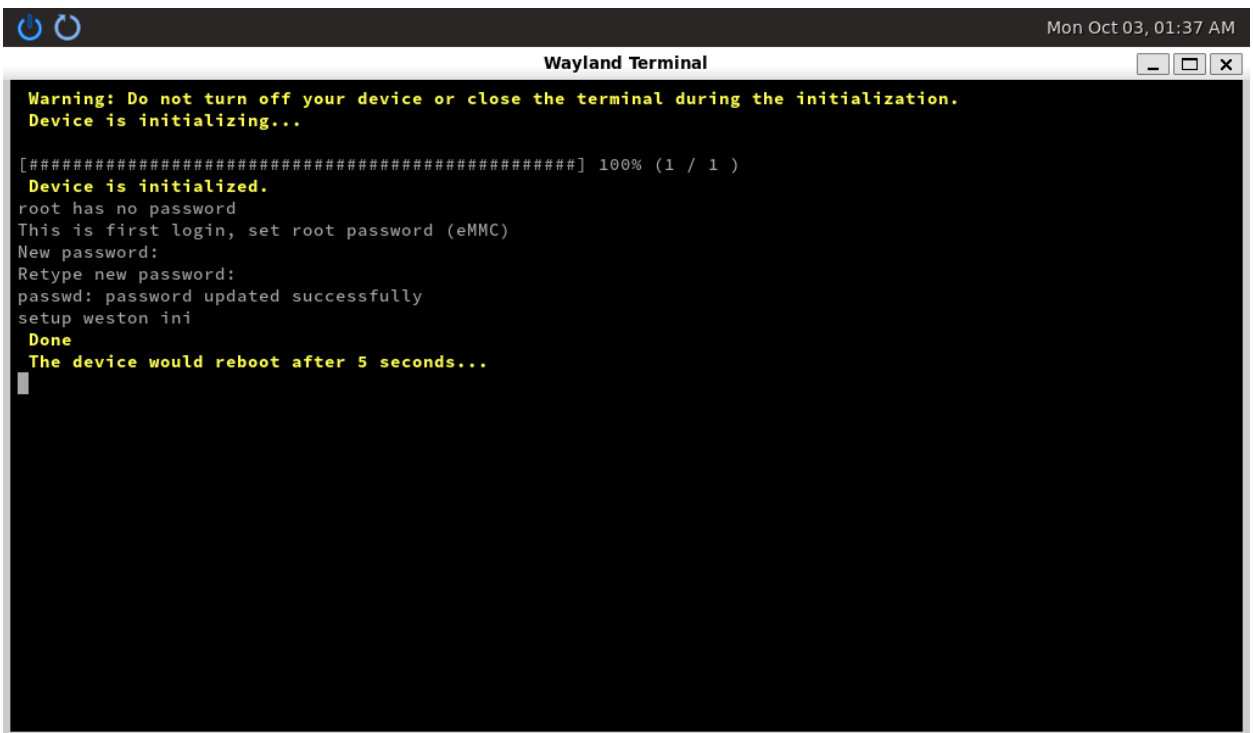

If your screen displays this, please use the account "root" to login, Then you have to input the password you want to use 2 times and reboot the system.

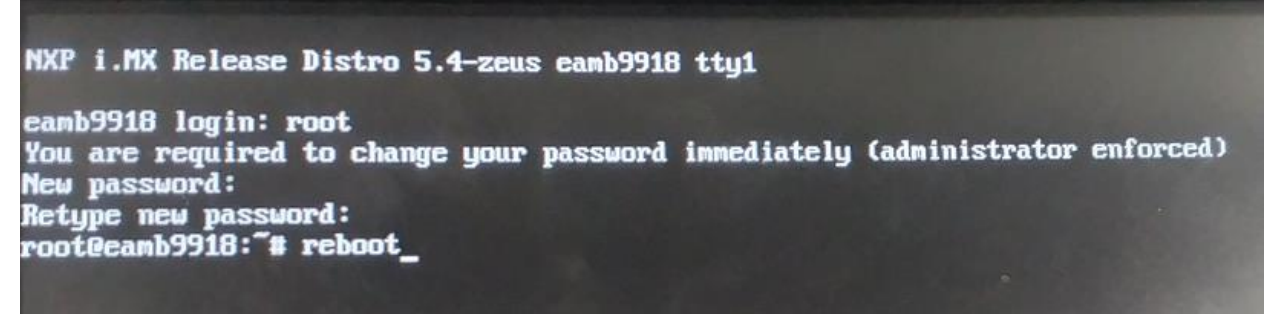

Now you can use the Yocto system with GUI.

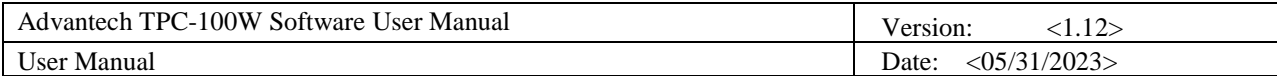

## <span id="page-10-0"></span>**3. TPC-100W Module Extension**

TPC-100W supports one M.2 E-Key slot which allows users to expand the functionality. There are pre-configured Wi-Fi modules ready to use. This chapter will take Wi-Fi module as an example to demonstrate how to use a module on TPC-100W.

### <span id="page-10-1"></span>3.1 Module Information

- P/N: 968DD00086 M.2 2230 RYWDB02 802.11a/b/g/n+BT5 Cable: 17cm~20cm
- P/N: EWM-W194M201E M.2 2230 SDIO-UART Module IEEE 802.11ac/a/b/g/n, Bluetooth 5.0, 2T2R Cable: 17cm~20cm

### <span id="page-10-2"></span>3.2 The Configuration and Connection of WIFI Module

### Configure by Command mode

### 1. Check the WIFI device exists.

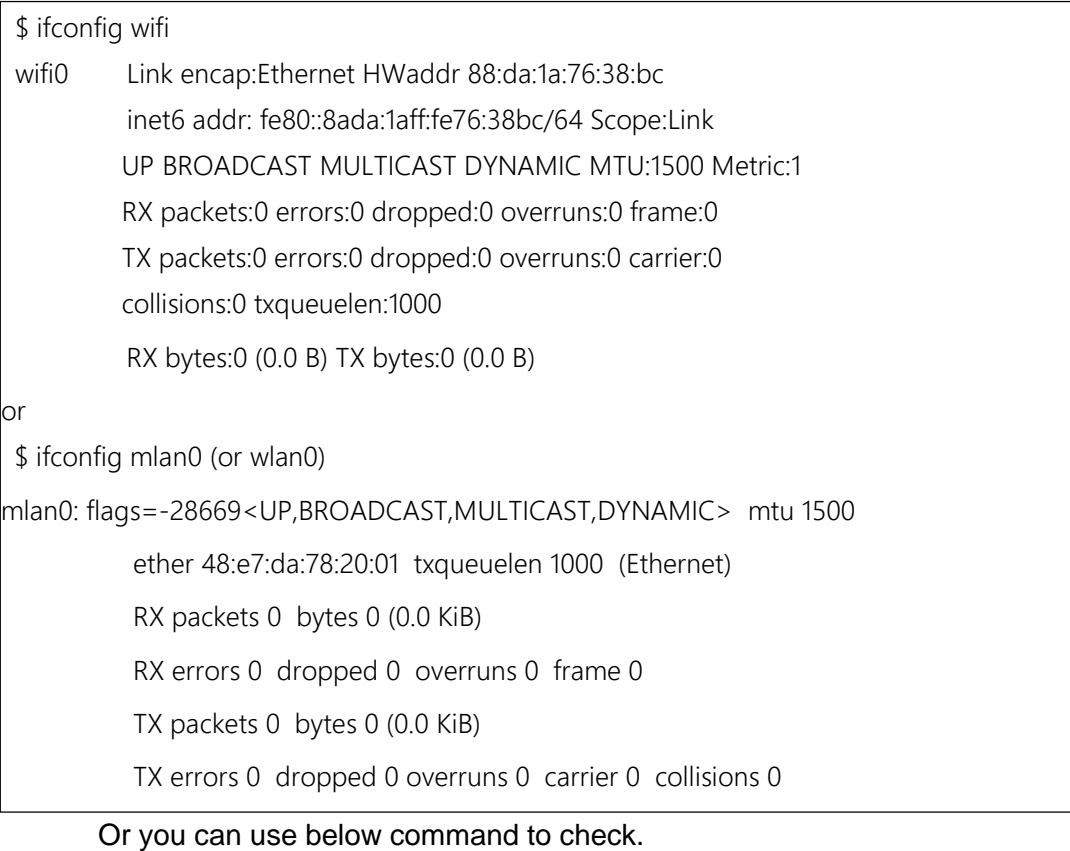

ls /sys/class/net/

can0 can1 eth0 eth1lo wifi0 (or mlan0, wlan0)

If the WIFI node exists, the WIFI driver works normally.

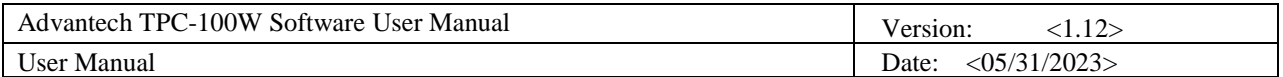

### 2. Enable WIFI.

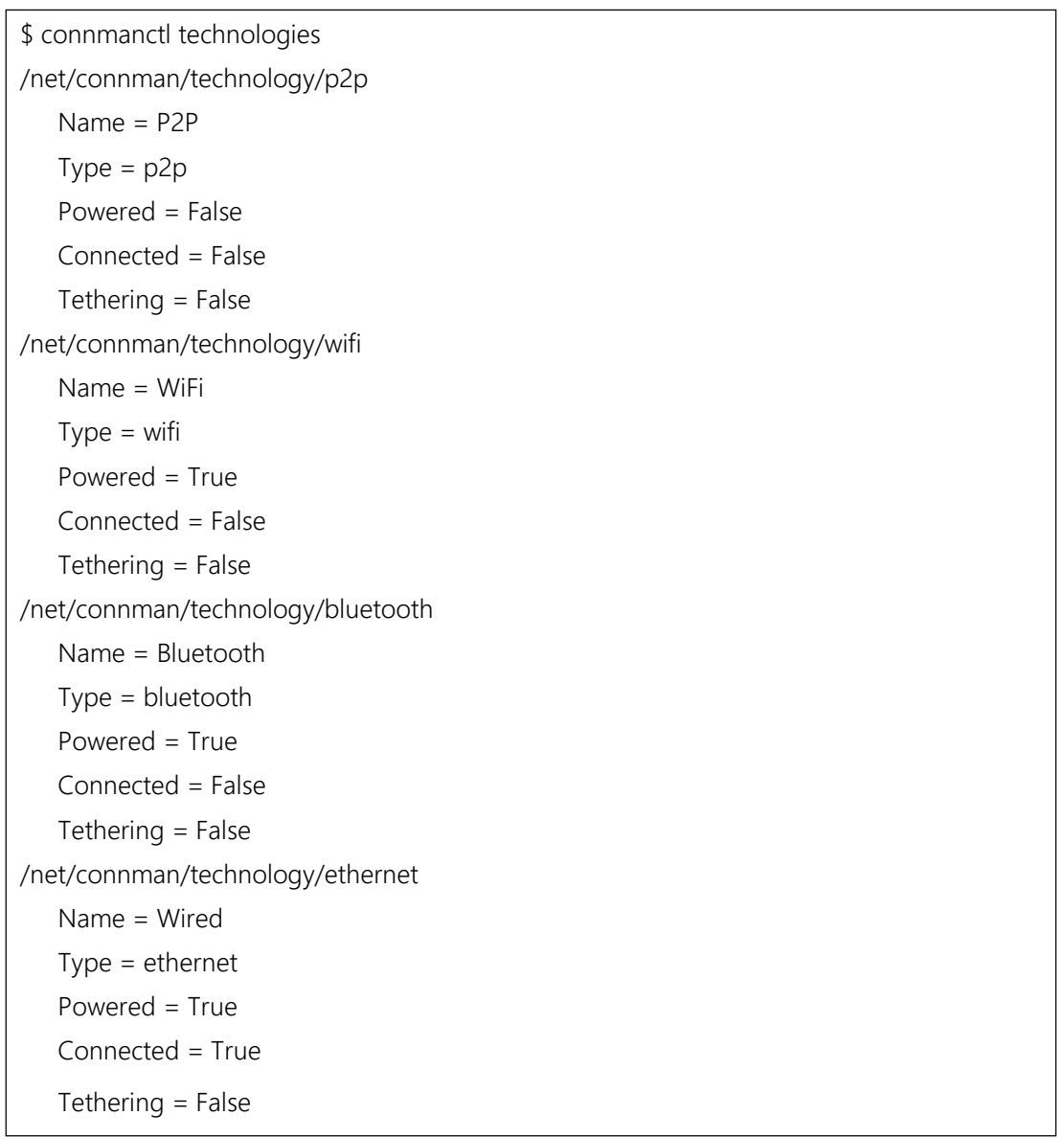

If "Powered = True", it means WIFI is enabled. If WIFI is disabled, please use below command to enable it.

\$ connmanctl enable wifi

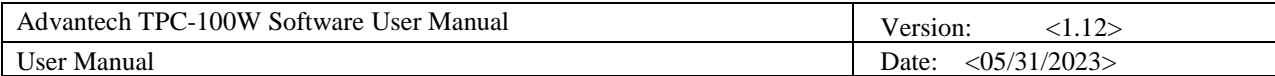

### 3. Scanning WIFI hotspot.

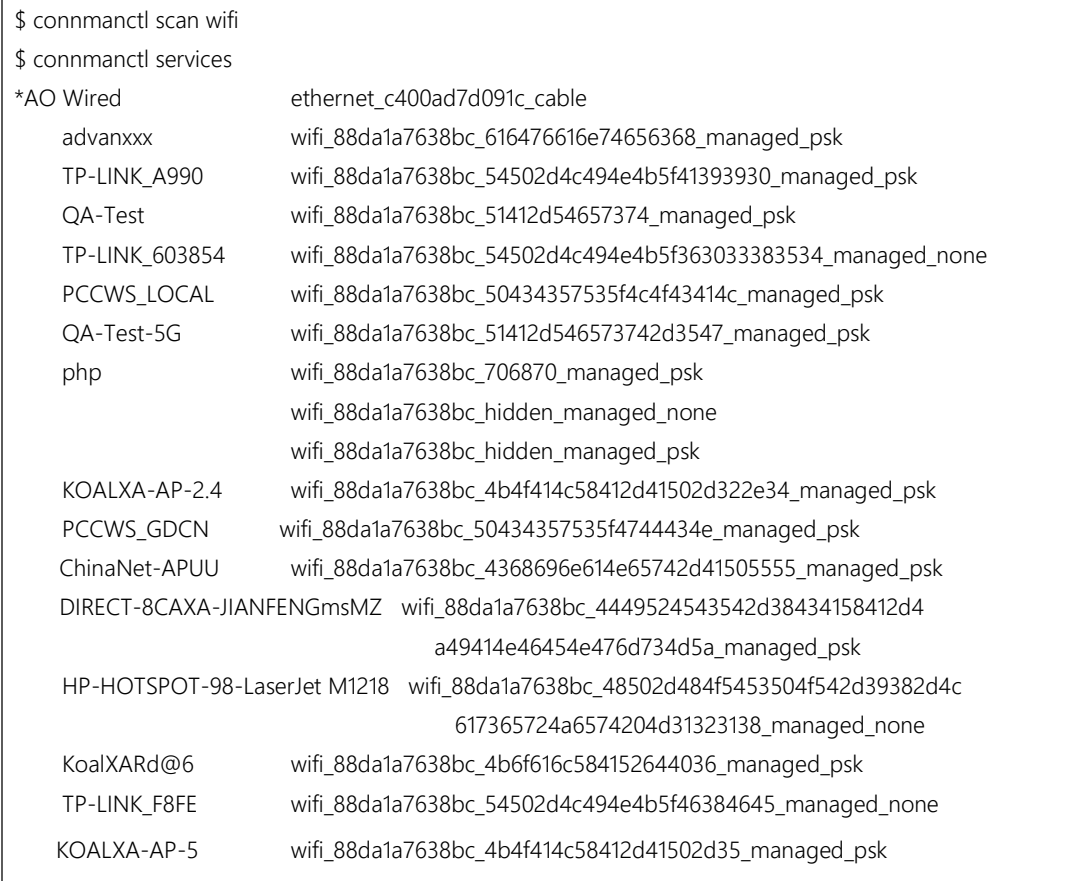

### 4. Connect to WIFI hotspot.

If the WIFI hotspot needs password, it will remind you to input.

```
connmanctl
```
connmanctl> agent on

Agent registered

connmanctl> connect wifi\_88da1a7638bc\_616476616e74656368\_managed\_psk

Agent RequestInput wifi\_88da1a7638bc\_616476616e74656368\_managed\_psk

Passphrase = [ Type=psk, Requirement=mandatory ]

Passphrase? \*\*\*\*\*\*

Connected wifi\_88da1a7638bc\_616476616e74656368\_managed\_psk

connmanctl> quit

#### 5. Now you can browse the internet by WIFI.

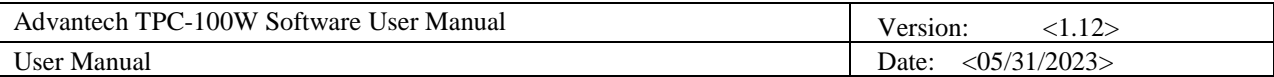

#### 6. Disable WIFI. Require disconnect WiFi before disable WiFi, otherwise connmanctl would be abnormal.

\$ connmanctl disconnect wifi\_88da1a7638bc\_616476616e74656368\_managed\_psk

\$ connmanctl disable wifi

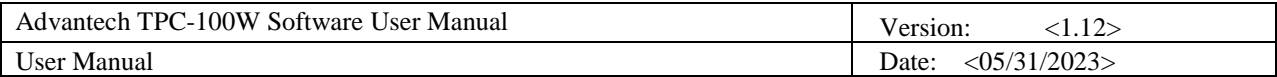

### <span id="page-14-0"></span>3.3 The Configuration and Connection of Bluetooth Module

Configure by Command mode

#### 1. Check the Bluetooth device status.

root@Qing:~# hciconfig hci0: Type: BR/EDR Bus: USB BD Address: 00:1A:7D:DA:71:13 ACL MTU: 310:10 SCO MTU: 64:8 UP RUNNING RX bytes:574 acl:0 sco:0 events:30 errors:0 TX bytes:368 acl:0 sco:0 commands:30 errors:0

If there is no device showed, it means no driver or device.

### 2. Enable Bluetooth service.

systemctl status bluetooth ## 如果没有 active, 你需要执行以下指令, 否则, 无须执行 systemctl enable bluetooth.service systemctl start bluetooth

connmanctl enable bluetooth #or # hciconfig hci0 up

### 3. Open Bluetooth.

bluetoothctl

[bluetooth]  $# power on$ 

[bluetooth] # pairable on

#### 4. Scanning Bluetooth device. Start scanning

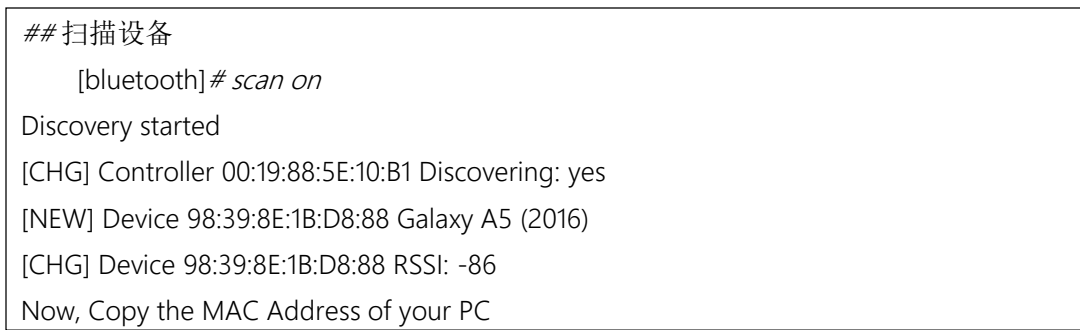

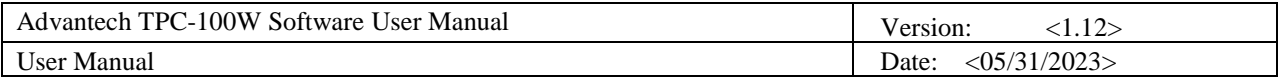

#### Stop scanning:

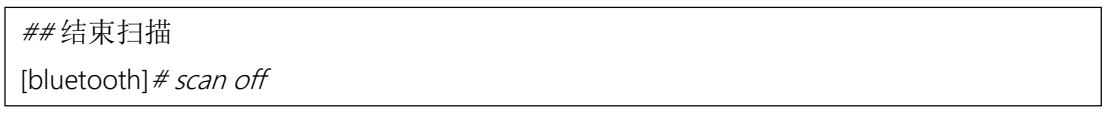

Please record the MAC address you want to connect.

#### 5. Pair and connect to the Bluetooth device.

Pair the device by MAC address. If the device is paired before, you can ignore this.

[bluetooth]# pair 98:39:8E:1B:D8:88 Attempting to pair with 98:39:8E:1B:D8:88 [CHG] Device 98:39:8E:1B:D8:88 Connected: yes Request confirmation [agent] Confirm passkey 117022 (yes/no):

#### Connect the device by MAC address.

 [bluetooth]# connect 98:39:8E:1B:D8:88 Attempting to connect to 98:39:8E:1B:D8:88 [CHG] Device 98:39:8E:1B:D8:88 Connected: yes Connection successful [CHG] Device 98:39:8E:1B:D8:88 ServicesResolved: yes

#### Trust the device by MAC address.

[bluetooth]# trust 98:39:8E:1B:D8:88

#### Now the connection is successful. You can exit the bluetoothctl.

[bluetooth]  $#$  quit

#### 6. Using Obex profile to test the file transmission by Bluetooth.

\$ echo "helloworld" > /home/root/test.txt

\$ export \$(dbus-launch)

\$ /usr/libexec/bluetooth/obexd -r /home/root -a -d &

obexctl

[obex]# connect 98:39:8E:1B:D8:88  $[obex]$ # send <file>

[obex]  $#$  quit

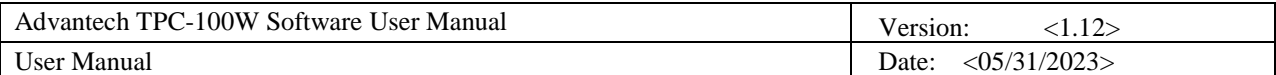

## <span id="page-16-0"></span>**4. Time and Date Setting**

#### Set system time (2021/10/07 09:00:00):

sh-5.0# date -s "2021/10/07 09:00:00"

#### Synchronize time from the NTP server:

sh-5.0# ntpdate <NTPSERVERIP>

#### Reset RTC hardware clock time (use current system time):

sh-5.0# hwclock -w

#### Reset system time (use RTC hardware clock time):

sh-5.0# hwclock -s

#### Set system time zone (use Taipei time):

sh-5.0# cp /usr/share/zoneinfo/Asia/Taipei /etc/localtime

sh-5.0# sync

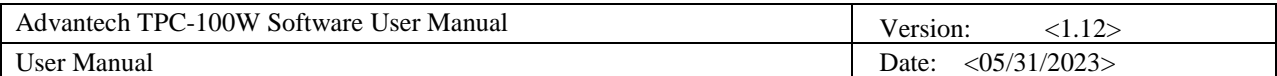

## <span id="page-17-0"></span>**5. CAN Setting**

TPC-100W support FINTEK CAN. The below table shows the detailed information of CAN on TPC-100W and here we list the basic command to use CAN on TPC-100W.

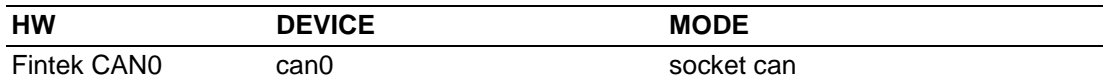

Setting: Open CAN device (The following examples will configure "can0" to bit-rate 250000, sample-point 0.875 and error restart with 100ms.)

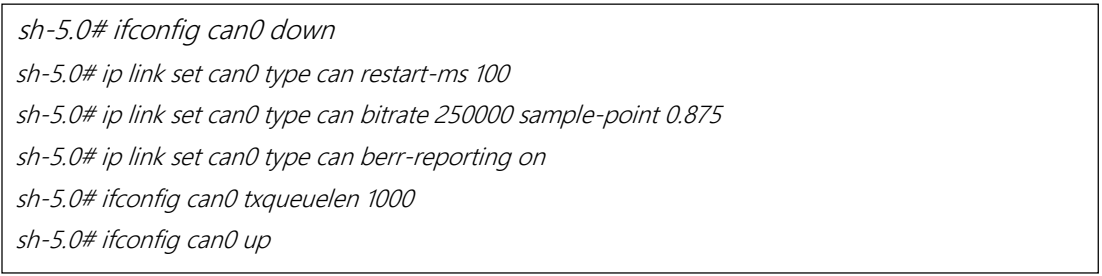

We'll use "candump" to receive data, "cangen" & "cansend" to send data. The "cangen" will send random data & ID and "cansend" will send specific data & ID to CANBUS.

#### Send message ("123#R") to can0:

sh-5.0# cansend can0 123#R

#### Receive message from can0:

sh-5.0# candump can0

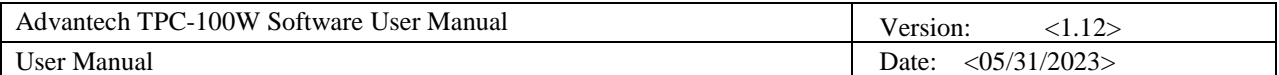

## <span id="page-18-0"></span>**6. Brightness Setting**

1. Get brightness value:

*sh-5.0# cat /sys/class/backlight/lvds\_backlight\@0/brightness*

2. Set brightness value: You can set the value from 0~100. Please notice that value 0 will let the screen be black.

*Value 1 sh-5.0# echo 1 >> /sys/class/backlight/lvds\_backlight\@0/brightness Value 100 sh-5.0# echo 100 >> /sys/class/backlight/lvds\_backlight\@0/brightness*

## <span id="page-18-1"></span>**7. COM Setting**

TPC-100W supports 2 COM port. One is RS232/422/485 and another is RS485. Below commands can be used to change the settings. Please note these settings will back to default after reboot. If you want to keep the settings after reboot, you can use "GUI Settings Tool". (Please check chapter 9.3.5 for more information.)

Set COM1 as RS232 mode and baud rate 115200.

sh-5.0# echo out > /sys/class/gpio/gpio85/direction

sh-5.0# echo out > /sys/class/gpio/gpio86/direction

sh-5.0# echo 1 > /sys/class/gpio/gpio85/value

sh-5.0# echo 0 > /sys/class/gpio/gpio86/value

sh-5.0# stty -F /dev/ttymxc0 -echo -onlcr 115200

### Set COM1 as RS422 mode and baud rate 115200.

sh-5.0# echo out > /sys/class/gpio/gpio85/direction sh-5.0# echo out > /sys/class/gpio/gpio86/direction sh-5.0# echo 1 > /sys/class/gpio/gpio85/value sh-5.0# echo 1 > /sys/class/gpio/gpio86/value sh-5.0# stty -F /dev/ttymxc0 -echo -onlcr 115200

### Set COM1 as RS485 mode and baud rate 115200.

sh-5.0# echo out > /sys/class/gpio/gpio85/direction

sh-5.0# echo out > /sys/class/gpio/gpio86/direction

sh-5.0# echo 0 > /sys/class/gpio/gpio85/value

sh-5.0# echo 1 > /sys/class/gpio/gpio86/value

sh-5.0# stty -F /dev/ttymxc0 -echo -onlcr 115200

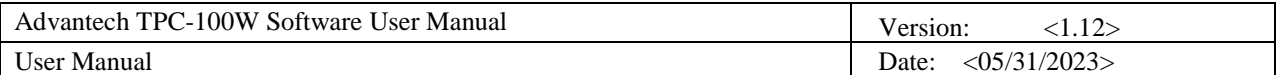

Set COM2 baud rate 115200.

<span id="page-19-0"></span>sh-5.0# stty -F /dev/ttymxc2 -echo -onlcr 115200

## **8.Network Setting**

TPC-100W using ConnMan to manage network. Below commands can be used to change the settings.

1. Get Network services:

*sh-5.0# connmanctl services* \*AO Wired ethernet\_c400ad971b0b\_cable

2. Set Network IP address:

```
sh-5.0# connmanctl config ethernet_{your_service} --ipv4 manual 192.168.10.2 255.255.255.0 
192.168.10.1
or
sh-5.0# connmanctl config ethernet_{your_service} --ipv4 dhcp
```
#### 3. Set Network domain name servers:

*sh-5.0# connmanctl config ethernet\_{your\_service} --nameservers 8.8.8.8 4.4.4.4*

<span id="page-19-1"></span>Please reference <https://wiki.archlinux.org/title/ConnMan> for more details.

## **9. Firewall Setting**

Linux Yocto image for TPC-100W enable 22 SSH, 80 HTTP, 443 HTTPS, 8080 SWUPDATE by default for usage. You can follow below command to change it.

1. Check the list of iptables.

sh-5.0# iptables -L

2. Modify the /etc/iptables/iptables.rules and reboot the system.

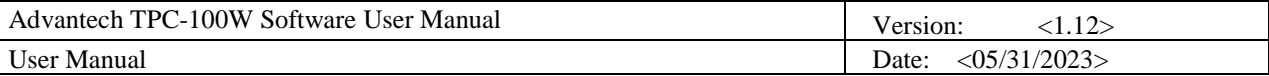

```
# Generated by iptables-save v1.8.3 on Wed Feb 23 10:16:51 2022
*filter
:INPUT DROP [3652:224108]
:FORWARD ACCEPT [0:0]
: OUTPUT ACCEPT [8:1414]
-A INPUT -i lo -j ACCEPT
-A INPUT -m state --state RELATED, ESTABLISHED -j ACCEPT
-A INPUT -p tcp -m state --state NEW -m tcp --dport 22 -j ACCEPT
-A INPUT -p tcp -m state --state NEW -m tcp --dport 80 -j ACCEPT
-A INPUT -p tcp -m state --state NEW -m tcp --dport 443 -j ACCEPT
-A INPUT -p tcp -m state --state NEW -m tcp --dport 8080 -j ACCEPT
-A INPUT -p icmp -m icmp --icmp-type 8 -j ACCEPT
COMMIT
# Completed on Wed Feb 23 10:16:51 2022
```
### <span id="page-20-0"></span>**10. Device Information**

TPC-100W provide atcc.info to get device information. Below commands can be used to show the information.

Get Device Information :

```
sh-5.0# atcc.info
Board Information:
    BOARD VERSION: 1.0
    SERIAL NUMBER: 123456789
  MANUFACTURING TIME: 2023/02/16 00:00:00
Image Information:
         NAME: "NXP i.MX Release Distro"
       VERSION: "5.10-hardknott (hardknott)"
      VERSION_ID: 5.10-hardknott
     PRETTY_NAME: "NXP i.MX Release Distro 5.10-hardknott (hardknott)"
    IMAGE_VERSION: "TPC-100W-Yocto3.3.3-v1.0"
    KERNEL_VERSION: "Linux version 5.10.72"
    UBOOT_VERSION: "U-Boot 2021.04"
```
## <span id="page-20-1"></span>**11. Backing up system**

There are two ways to back up current system.

### <span id="page-20-2"></span>11.1 Backing up eMMC rootfs to Micro SD Card

1. Insert microSD card, then adjust switch as below order (red remark).

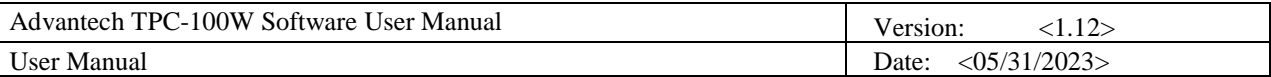

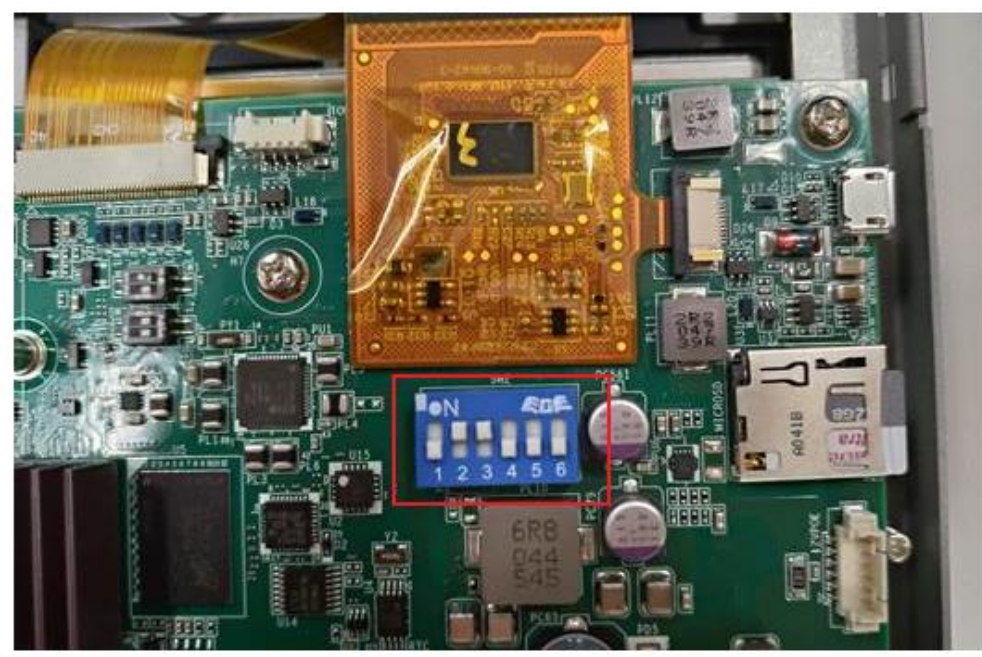

2. Power on the system , login with root account and enter below commands.

root@eamb99918:~# cd /mk\_inand/scripts root@eamb99918:/mk\_inand/scripts# ./backup\_emmc\_rootfs\_to\_sdcard.sh /dev/mmcblk2

- 3. It will format /dev/mmcblk1b4 partition of the microSD card to store the backup rootfs file , please wait for the script to finish ,then the backup rootfs file 'rootfs.tar.bz2' is in the folder '/userdata'.
- 4. Power off the device.You can use this microSD card to burn the backup system to other device
- 5. If you want to restore system with this microSD card , Please follow the instructions below:
	- 5.1 Insert the microSD card into the device you want to restore the system and power it on .
	- 5.2 If microSD card already has a backup rootfs file ,enter below commands and respond to the question , enter "y" to restore the system with backup rootfs file, enter "n" to restore to original .

root@eamb99918:~# cd /mk\_inand/scripts

root@eamb99918:/mk\_inand/scripts# ./mkinand-linux.sh /dev/mmcblk2 *backup files detected in /userdata/rootfs.tar.bz2 , Do you want to use this backup file to restore the system?[y/n]*

### <span id="page-21-0"></span>11.2 Generate a Field Update file (.swu image)

- 1. Please connect to system using SSH ,log in to the system with root account.
- 2. Insert the usb-drive , and check the usb drive name of the partition is /dev/sda

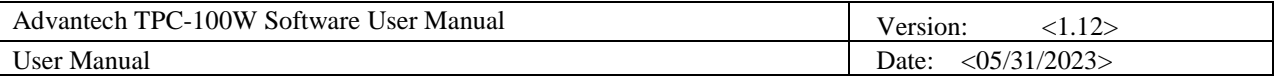

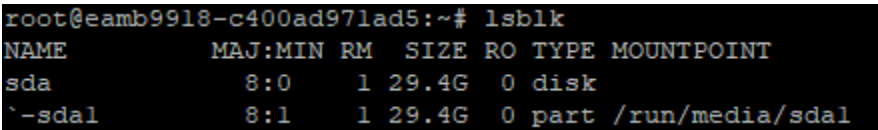

3. Enter below commands and respond to the question , enter "y" to start backup system, enter "n" to cancel it

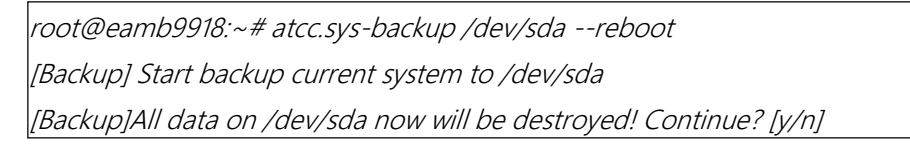

- 4. After system restarted , system enter recovery mode , format usb-drive and create a backup swu file "swupdate-image\_xx.swu " in usb-drive , then reboot again .
- 5. If you want to restore system with this swu image ,please refer to **12.3.10 Update Configuration to update system** for detail.

**Note:** Because this swu image has backup settings , it is invalid to set these two options "Backup Settings" 、"Backup root User".

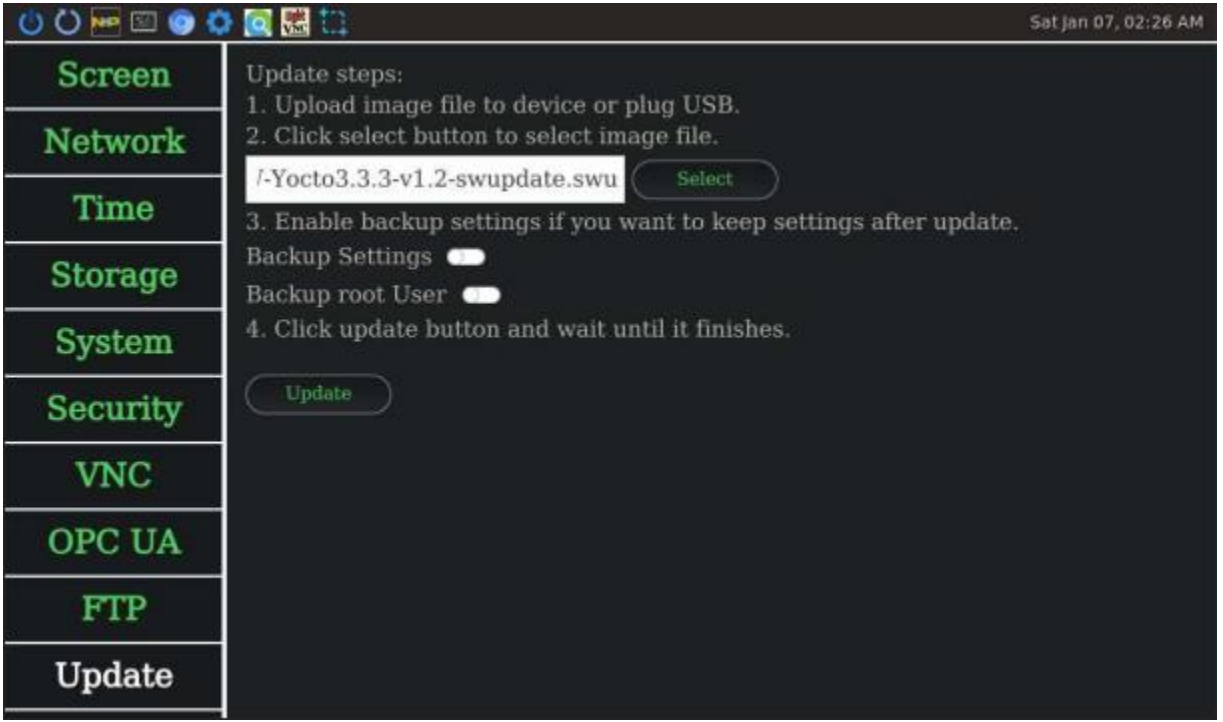

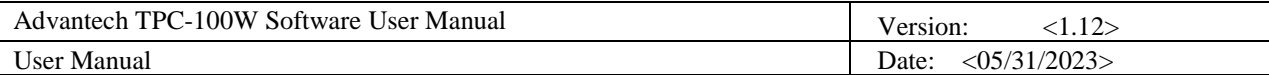

## <span id="page-23-0"></span>**12. GUI Settings Tool**

### <span id="page-23-1"></span>12.1 Introduction of Advantech TPC-100W Settings Tool

Advantech TPC-100W Settings Tool is a Linux-based utility. Settings Tool helps user to get image version, get/set network configuration, get/set time configuration, and get/set screen configuration. There is a binary in Settings Tool: settings.

■ settings

A GUI program provides GUI interface for user. User can configure Screen, Network, Time of TPC-100W via this program. Execution of settings relies on Qt and OpenGL libraries, connmanctl and timedatectl command line tools.

### <span id="page-23-2"></span>12.2 Platform Supported

Linux, arm64

### <span id="page-23-3"></span>12.3 How to Use TPC-100W Settings Tool

There is one binary in TPC-100W Settings Tool, "settings". "settings" is a GUI program. This section will explain how to use the GUI program, where to find logs.

Click top bar icon to start settings

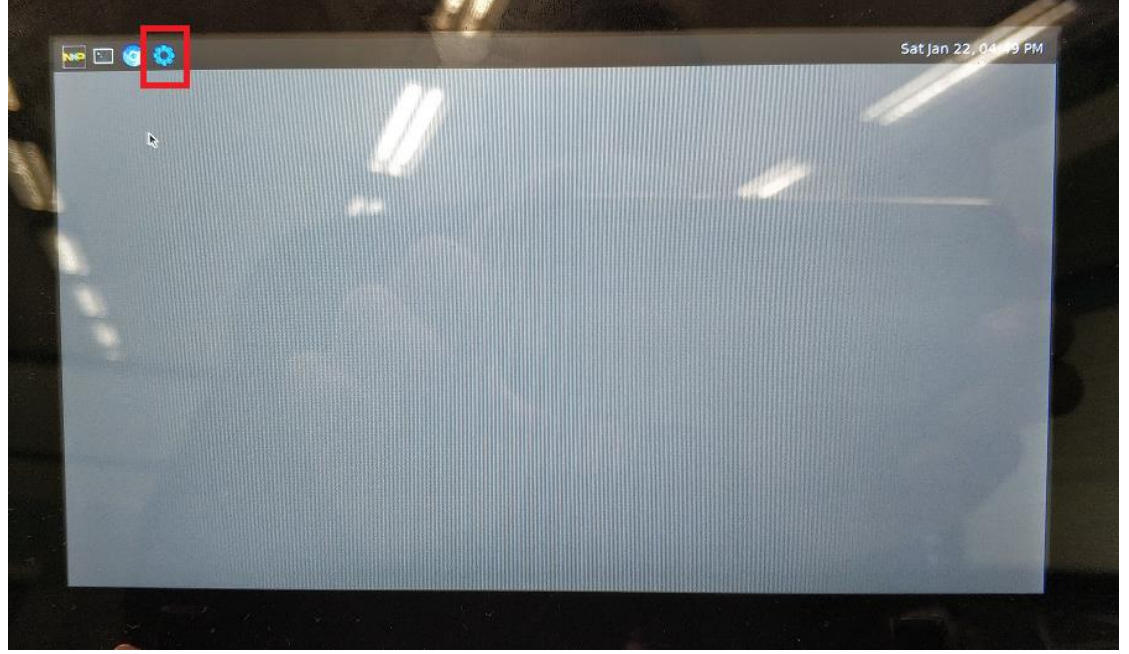

### To start settings by command line

sh-5.0# /usr/bin/settings

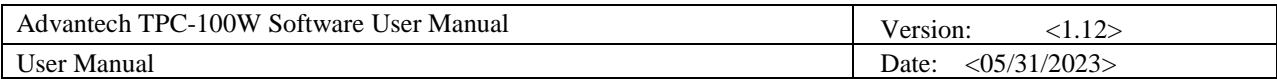

### 12.3.1 Screen Configuration

All screen related configuration is in Screen page. After adjusted the brightness, it would be updated effective immediately. After adjusted the screensaver, hide cursor, gesture, you should click apply button to apply setting.

|                 | To adjust brightness. You can use slider or spinbox to adjust value. |                |                          |  |    |       |
|-----------------|----------------------------------------------------------------------|----------------|--------------------------|--|----|-------|
| Screen          | Brightness:                                                          |                |                          |  | 38 | $+$   |
| <b>Network</b>  | Enable Screensaver                                                   |                |                          |  |    |       |
| <b>Time</b>     | Blank After(minutes):                                                | $\overline{5}$ | $+$                      |  |    |       |
| <b>Storage</b>  | Hide Cursor<br>Top Bar Position                                      | ◠<br>Top       | $\hat{\mathbf{v}}$       |  |    |       |
| <b>System</b>   | Rotate Screen                                                        | $\overline{0}$ | $\hat{\mathbf{C}}$       |  |    |       |
| <b>Security</b> | Enable Gesture                                                       | - 0            |                          |  |    |       |
| <b>VNC</b>      | Enable Swipe Down<br>Enable Swipe Up<br>- 0                          | ٠              |                          |  |    |       |
| OPC UA          | Enable Swipe Right<br>- -                                            |                |                          |  |    |       |
| <b>FTP</b>      |                                                                      |                |                          |  |    | Apply |
| Update          |                                                                      |                |                          |  |    |       |
| <b>)perate</b>  |                                                                      |                | $\overline{\phantom{0}}$ |  |    |       |

Figure Sample of Screen Page

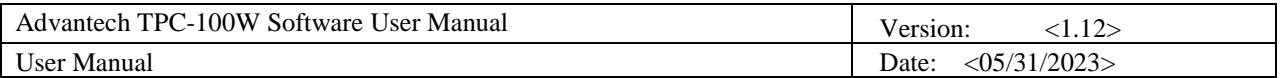

#### ■ To enable/disable screensaver. You can press switch button. You can use spinbox to adjust blank after minutes.

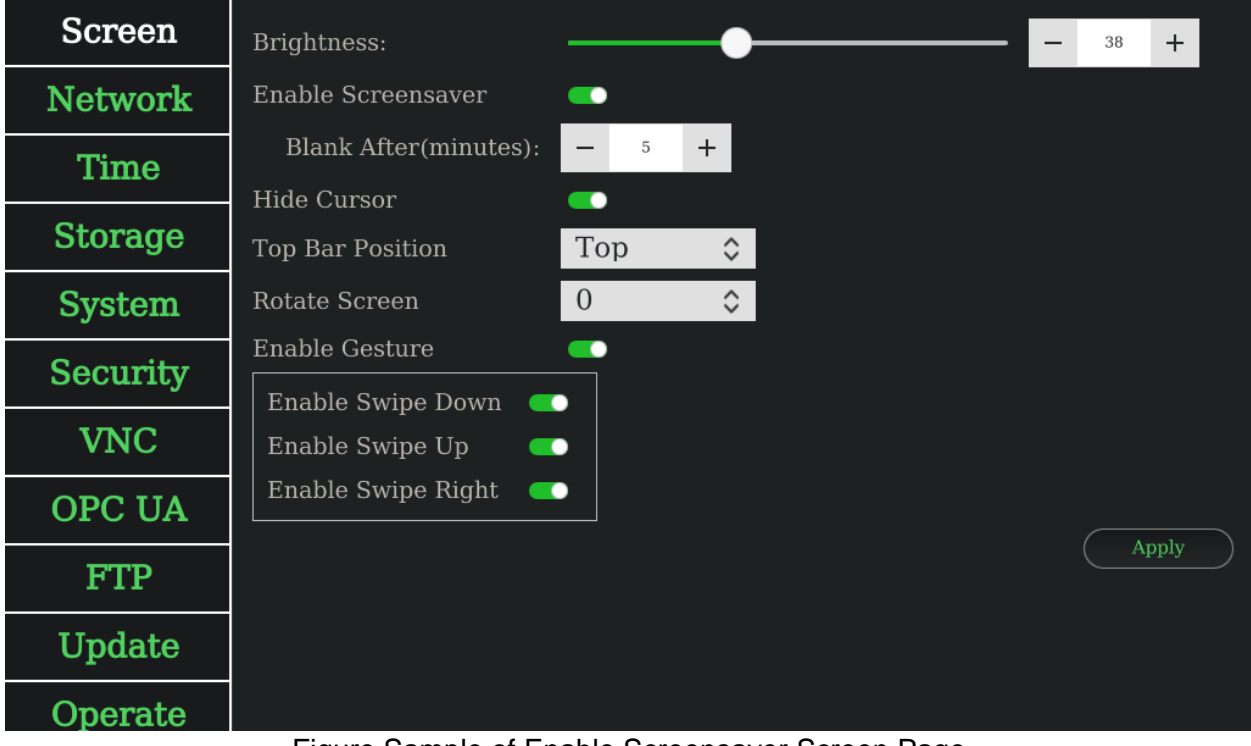

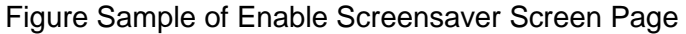

■ To enable/disable hide cursor. You can press switch button.

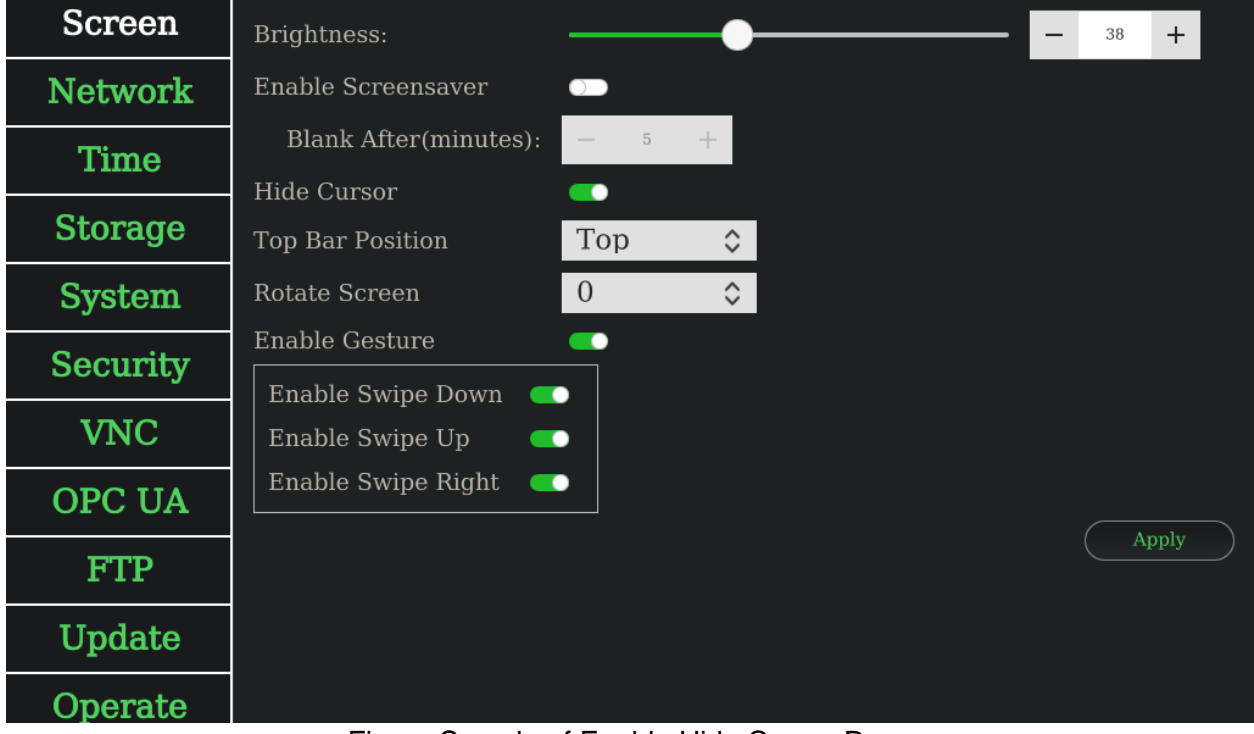

Figure Sample of Enable Hide Cursor Page

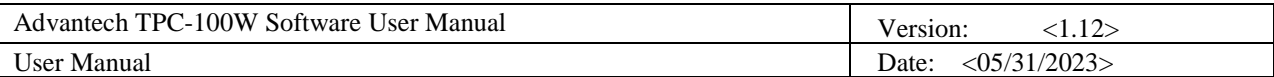

■ To set top bar position. You can press top bar position combobox.

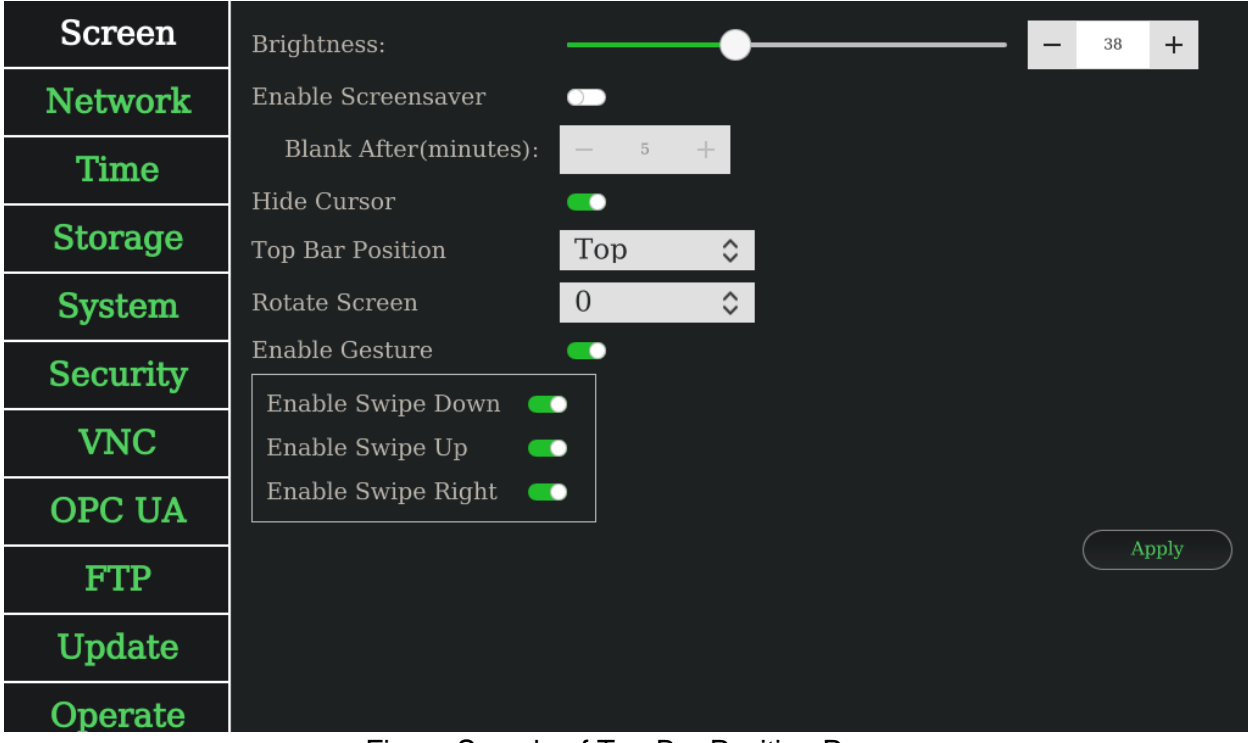

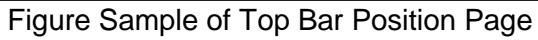

■ To set rotate screen. You can press rotate screen combobox.

| <b>Screen</b>   | Brightness:                                                 |                |                    | 38 | $\ddot{}$ |
|-----------------|-------------------------------------------------------------|----------------|--------------------|----|-----------|
| <b>Network</b>  | Enable Screensaver                                          | $\Box$         |                    |    |           |
| <b>Time</b>     | Blank After(minutes):                                       | $\overline{5}$ | ÷                  |    |           |
| <b>Storage</b>  | Hide Cursor<br>Top Bar Position                             | ∙<br>Top       | $\hat{\cdot}$      |    |           |
| <b>System</b>   | Rotate Screen                                               | $\overline{0}$ | $\hat{\mathbf{C}}$ |    |           |
| <b>Security</b> | Enable Gesture                                              | - -            |                    |    |           |
| <b>VNC</b>      | Enable Swipe Down<br>$\blacksquare$<br>Enable Swipe Up<br>œ |                |                    |    |           |
| <b>OPC UA</b>   | Enable Swipe Right<br>$\bullet$                             |                |                    |    |           |
| <b>FTP</b>      |                                                             |                |                    |    | Apply     |
| Update          |                                                             |                |                    |    |           |
| Operate         |                                                             |                |                    |    |           |

Figure Sample of Rotate Screen Page

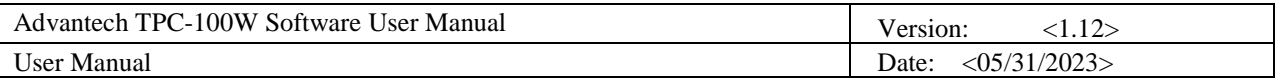

■ To enable/disable gesture. You can press switch button.

| <b>Screen</b>   | Brightness:                                               |                             |                    | 38 | $\ddot{}$ |
|-----------------|-----------------------------------------------------------|-----------------------------|--------------------|----|-----------|
| <b>Network</b>  | Enable Screensaver                                        | $\Box$                      |                    |    |           |
| Time            | Blank After(minutes):<br>Hide Cursor                      | $\overline{5}$              | ÷                  |    |           |
| <b>Storage</b>  | Top Bar Position                                          | ∙<br>Top                    | $\hat{\mathbf{v}}$ |    |           |
| <b>System</b>   | Rotate Screen                                             | $\overline{0}$              | $\hat{\mathbf{v}}$ |    |           |
| <b>Security</b> | Enable Gesture<br>Enable Swipe Down<br>$\circ$            | $\Box$                      |                    |    |           |
| <b>VNC</b>      | Enable Swipe Up<br>$\bigcirc$                             |                             |                    |    |           |
| OPC UA          | Enable Swipe Right<br>$\bullet$                           |                             |                    |    |           |
| <b>FTP</b>      |                                                           |                             |                    |    | Apply     |
| Update          |                                                           |                             |                    |    |           |
| Operate         | -<br>$\sim$<br><b>Contract Contract Contract Contract</b> | $\sim$ $\sim$ $\sim$ $\sim$ |                    |    |           |

Figure Sample of Disable Gesture Page

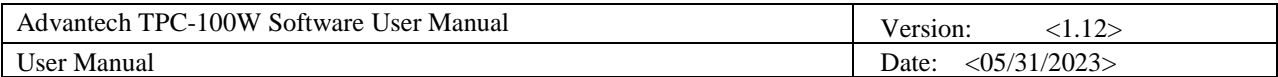

### 12.3.2 Network Configuration

All network related configuration is in Network page. The "Wired 1" tab is mapping to eth0 network interface and "Wired 2" tab is mapping to eth1 network interface. You can use the network settings whatever the network cable is connected or not. After adjusted the configuration, you should press Apply button to save configuration.

*Note: The ifconfig interface of TPC-100W LAN A is eth1, and LAN B is eth0 on the image: eamb9918-sdcard\_1.1.0.img.tar.xz.*

### ■ You can view wired 1/2 information. To edit it, you can press config button.

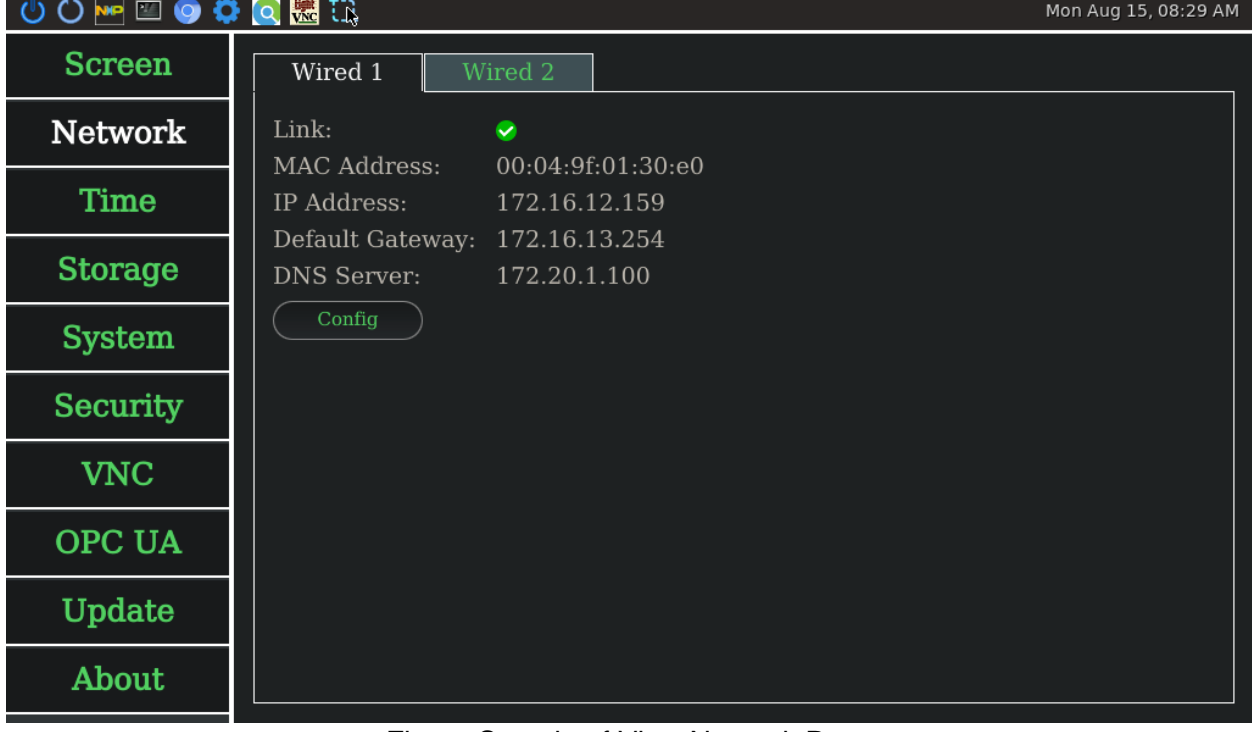

Figure Sample of View Network Page

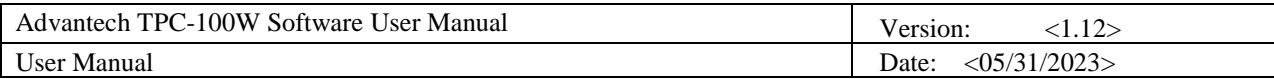

■ To enable/disable DHCP. You can press switch button.

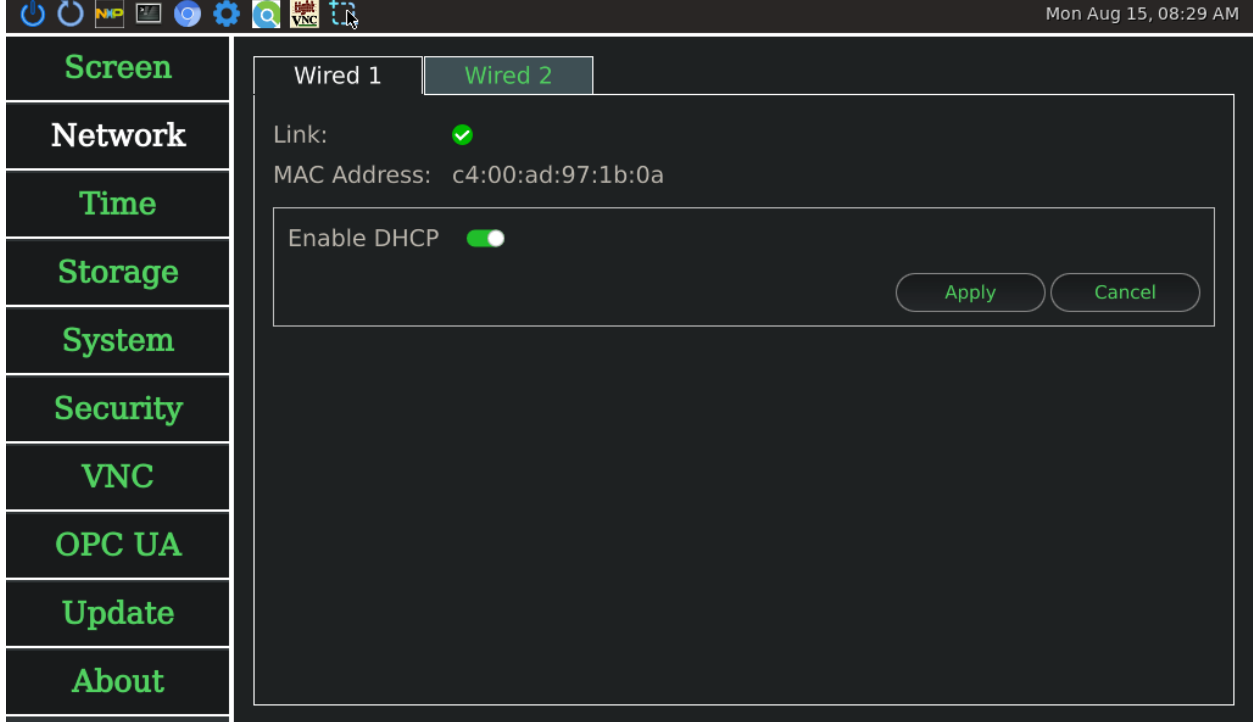

Figure Sample of Enable DHCP Network Page

■ To set static IP. You should disable DHCP, then set the IP address, network mask, default gateway, and DNS server.

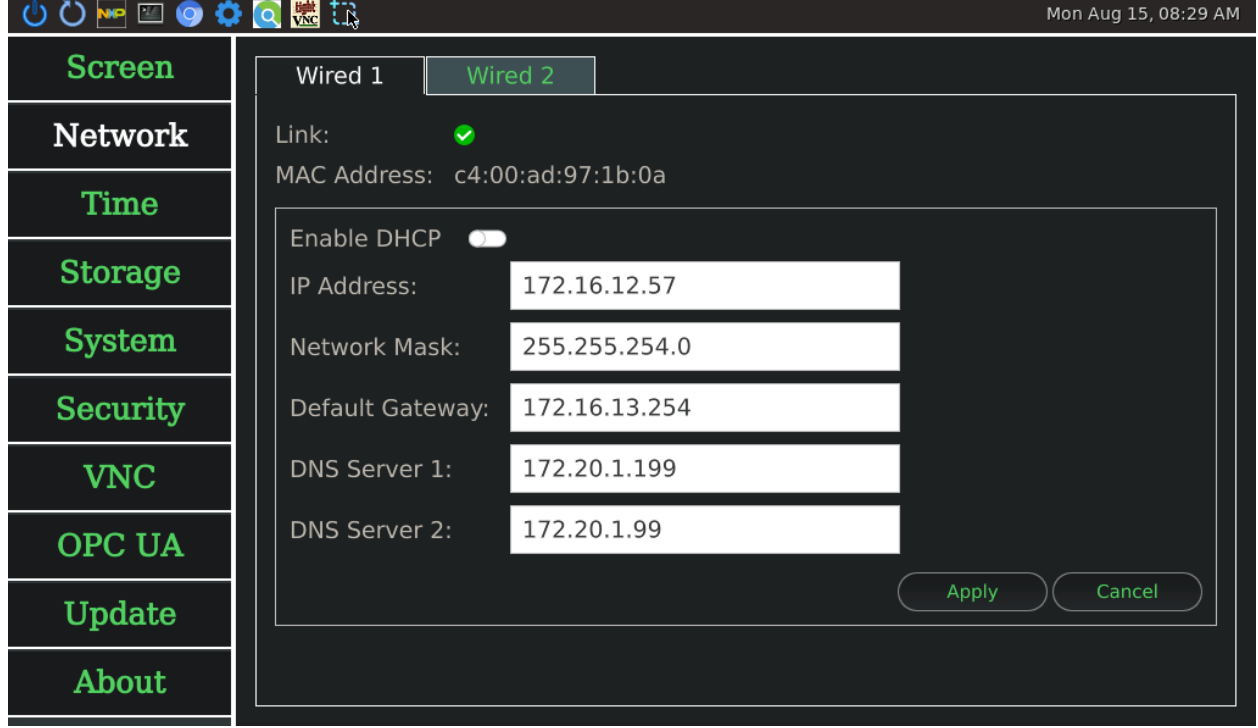

Figure Sample of Disable DHCP Network Page

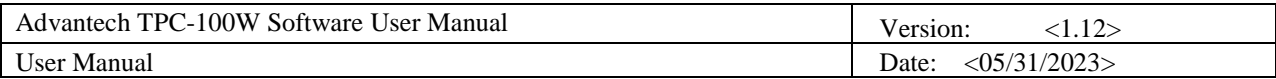

■ To set Wired 2. You could press Wired 2 tab or swipe left to change the page. If there is no connection on wired 2, you still can set DHCP or static IP. If you apply settings when the status is offline, it would save to app config. When the status back to online, it would take effect only once.

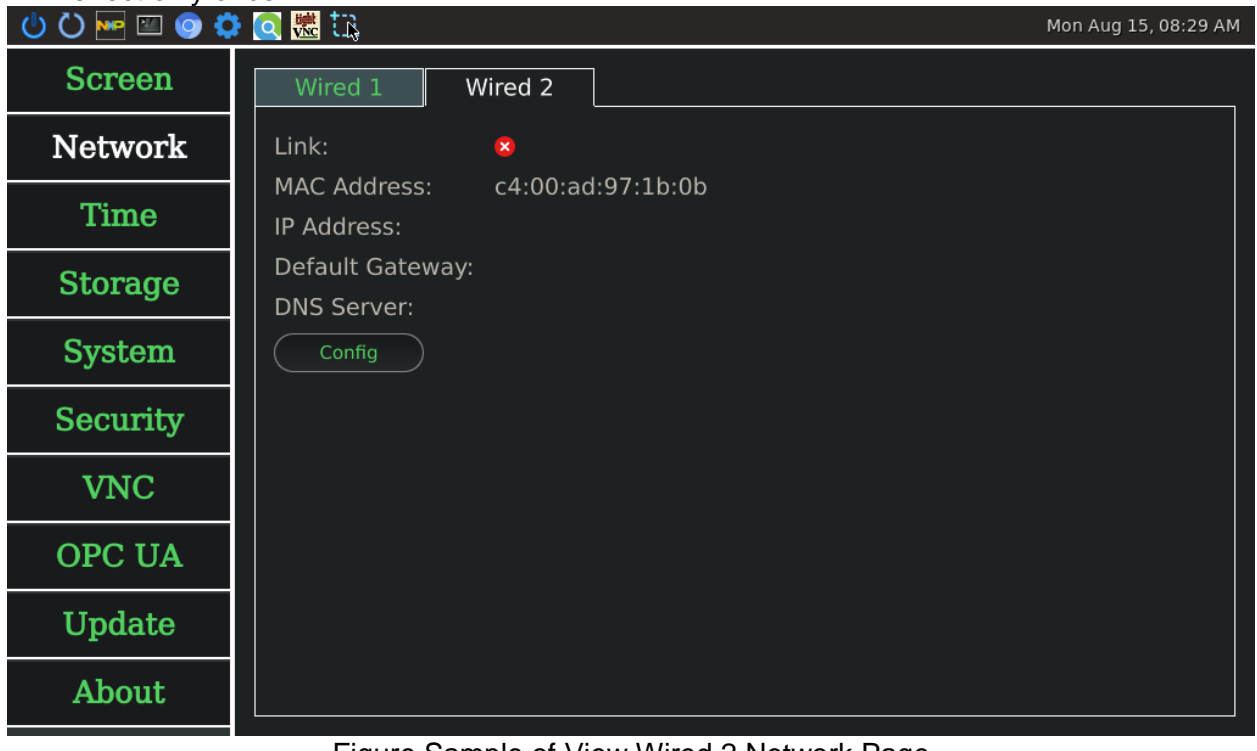

#### Figure Sample of View Wired 2 Network Page

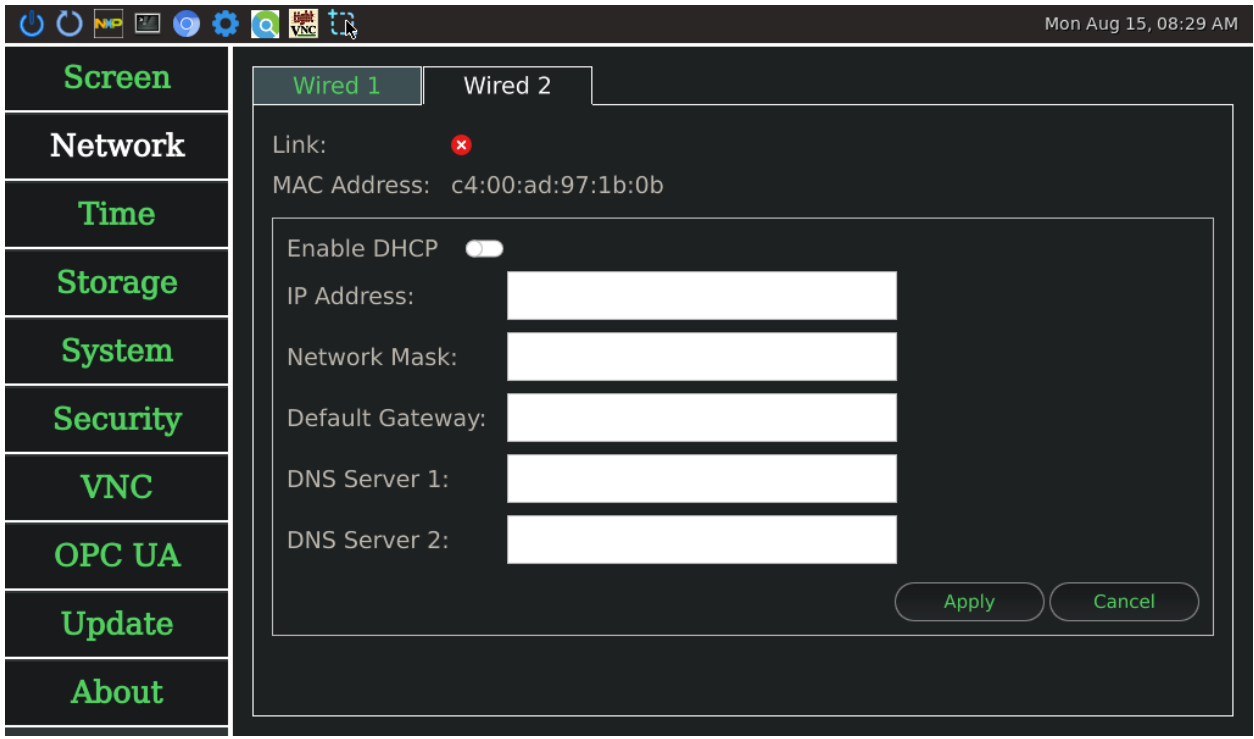

Figure Sample of Edit Wired 2 Network Page

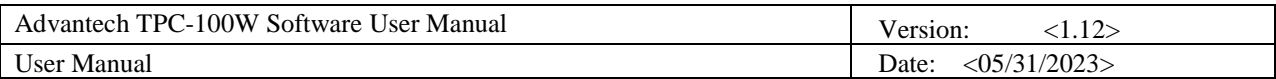

### 12.3.3 Time Configuration

All time related configuration is in time page. After adjusted the configuration, you should press Apply button to save configuration.

**■** To set timezone. You can press timezone combobox.<br>**① ① ② ✿ ② ©** 【 ▒ <del>】</del>

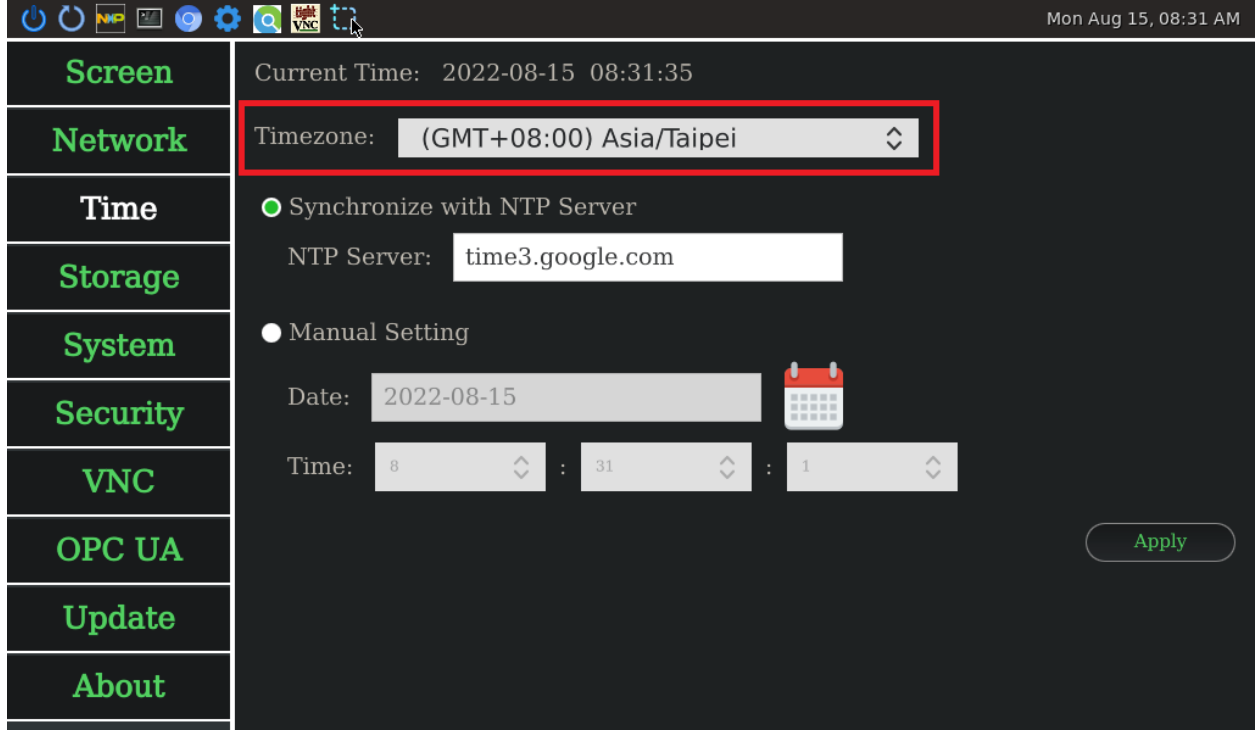

Figure Sample of Timezone Time Page

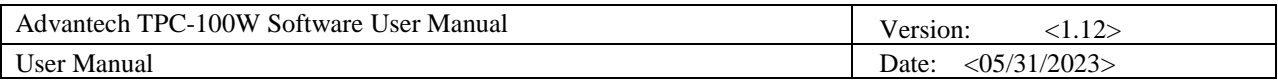

#### ■ To set synchronize with NTP server. You can press synchronize with NTP server radio button. NTP server is optional, default obtain from DHCP.

| <b>NPE O O O ME NA</b><br>U |                                                                                      | Mon Aug 15, 08:31 AM |
|-----------------------------|--------------------------------------------------------------------------------------|----------------------|
| <b>Screen</b>               | Current Time: 2022-08-15 08:31:35                                                    |                      |
| <b>Network</b>              | $\hat{\mathbf{C}}$<br>Timezone:<br>(GMT+08:00) Asia/Taipei                           |                      |
| Time                        | ● Synchronize with NTP Server                                                        |                      |
| <b>Storage</b>              | NTP Server:<br>time3.google.com                                                      |                      |
| <b>System</b>               | ● Manual Setting                                                                     |                      |
| <b>Security</b>             | 2022-08-15<br>Date:<br><b>REED</b><br>-----                                          |                      |
| <b>VNC</b>                  | $\hat{\mathcal{C}}$<br>Time:<br>$\hat{\mathcal{C}}$<br>$\hat{\mathbb{C}}$<br>31<br>8 |                      |
| <b>OPC UA</b>               |                                                                                      | Apply                |
| Update                      |                                                                                      |                      |
| About                       |                                                                                      |                      |
|                             | $\Gamma$ iausa Completa (Cunobroning with NTD Computing Dogo                         |                      |

Figure Sample of Synchronize with NTP Server Time Page

■ To set manual setting. You could press manual setting radio button. There is calendar button to set date. There are hour, minute, and second comboboxes to set time.

| <b>MELOOOO</b><br>$\circ$ |                         |   |                                   |    |                               |                     | Mon Aug 15, 09:26 AM |
|---------------------------|-------------------------|---|-----------------------------------|----|-------------------------------|---------------------|----------------------|
| Screen                    |                         |   | Current Time: 2022-08-15 09:26:49 |    |                               |                     |                      |
| <b>Network</b>            | Timezone:               |   | (GMT+00:00) UTC                   |    |                               | $\hat{\mathcal{C}}$ |                      |
| Time                      |                         |   | Synchronize with NTP Server       |    |                               |                     |                      |
| <b>Storage</b>            | NTP Server:             |   | time3.google.com                  |    |                               |                     |                      |
| <b>System</b>             | <b>O</b> Manual Setting |   |                                   |    |                               |                     |                      |
| <b>Security</b>           | Date:                   |   | 2022-08-15                        |    | <b>HERE</b><br>-----<br>----- |                     |                      |
| <b>VNC</b>                | Time:                   | 9 | $\hat{\mathcal{C}}$<br>÷          | 26 | $\hat{\mathbf{C}}$<br>44<br>÷ | $\hat{\mathbf{v}}$  |                      |
| <b>OPC UA</b>             |                         |   |                                   |    |                               |                     | Apply                |
| Update                    |                         |   |                                   |    |                               |                     |                      |
| About                     |                         |   |                                   |    |                               |                     |                      |
|                           |                         |   |                                   |    |                               |                     |                      |

Figure Sample of Manual Setting Time Page

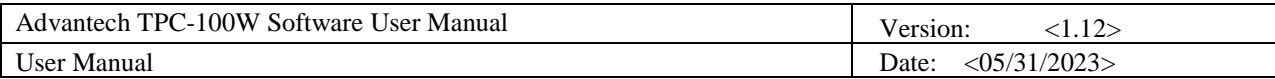

| <b>Screen</b><br>Current Time: 2022-08-15 08:31:56<br>(GMT+00:00) UTC<br>$\hat{\mathbf{c}}$<br>Timezone:<br><b>Network</b><br>Time<br>Synchronize with NTP Server<br>August 2022<br>NTP Server:<br>time3.goo<br>$\rightarrow$<br>$\lt$<br><b>Storage</b><br>Wed Thu Fri<br>Tue<br>Sat Sun<br>Mon | ७<br>$\circ$ | <b>MEDOOO® the</b> |  |  |  |  | Mon Aug 15, 08:31 AM |  |
|----------------------------------------------------------------------------------------------------|--------------|--------------------|--|--|--|--|----------------------|--|
|                                                                                                    |              |                    |  |  |  |  |                      |  |
|                                                                                                    |              |                    |  |  |  |  |                      |  |
|                                                                                                    |              |                    |  |  |  |  |                      |  |
|                                                                                                    |              |                    |  |  |  |  |                      |  |
| <b>O</b> Manual Setting<br>25<br>27<br>26<br>28<br>29<br>30<br>31<br><b>System</b><br>$\mathbf{2}$<br>3<br>5<br>6<br>7<br>$\mathbf{1}$<br>$\frac{4}{3}$                                                                                                    |              |                    |  |  |  |  |                      |  |
| 2022-08-15<br>Date:<br>9<br>11<br><b>Security</b><br>8<br>10<br>12<br>13<br>14                                                                                                    |              |                    |  |  |  |  |                      |  |
| 15<br>16<br>17<br>18<br>19<br>20<br>21<br>$\hat{\mathbf{v}}$<br>$\hat{\mathcal{C}}$<br>Time:<br>8<br><b>VNC</b><br>27<br>22<br>23<br>24<br>25<br>26<br>28                                                                                                    |              |                    |  |  |  |  |                      |  |
| 29<br>30<br>31<br>3<br>1<br>2.<br>4<br>Apply<br>OPC UA                                                                                                    |              |                    |  |  |  |  |                      |  |
| Update                                                                                                    |              |                    |  |  |  |  |                      |  |
| About                                                                                                    |              |                    |  |  |  |  |                      |  |

Figure Sample of Calendar Popup

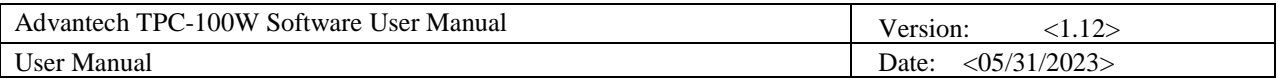

### 12.3.4 Storage Information

All storage related information is in storage page.

◼ To see eMMC information. Mon Aug 15, 08:32 AM **Screen**  $\overline{\text{eMMC}}$ SD Card **Network** Total Size: 14.7G Volumes: **Time** boot recovery rootfs userdata Storage  $Label:$ boot Mount Point:  $/run/media/mmcblk2p1$ **System** UUID: 3782-4D0B File System Type: vfat **Security** Size: 580M Used: **VNC** 6% OPC UA Update About

#### Figure Sample of eMMC Page

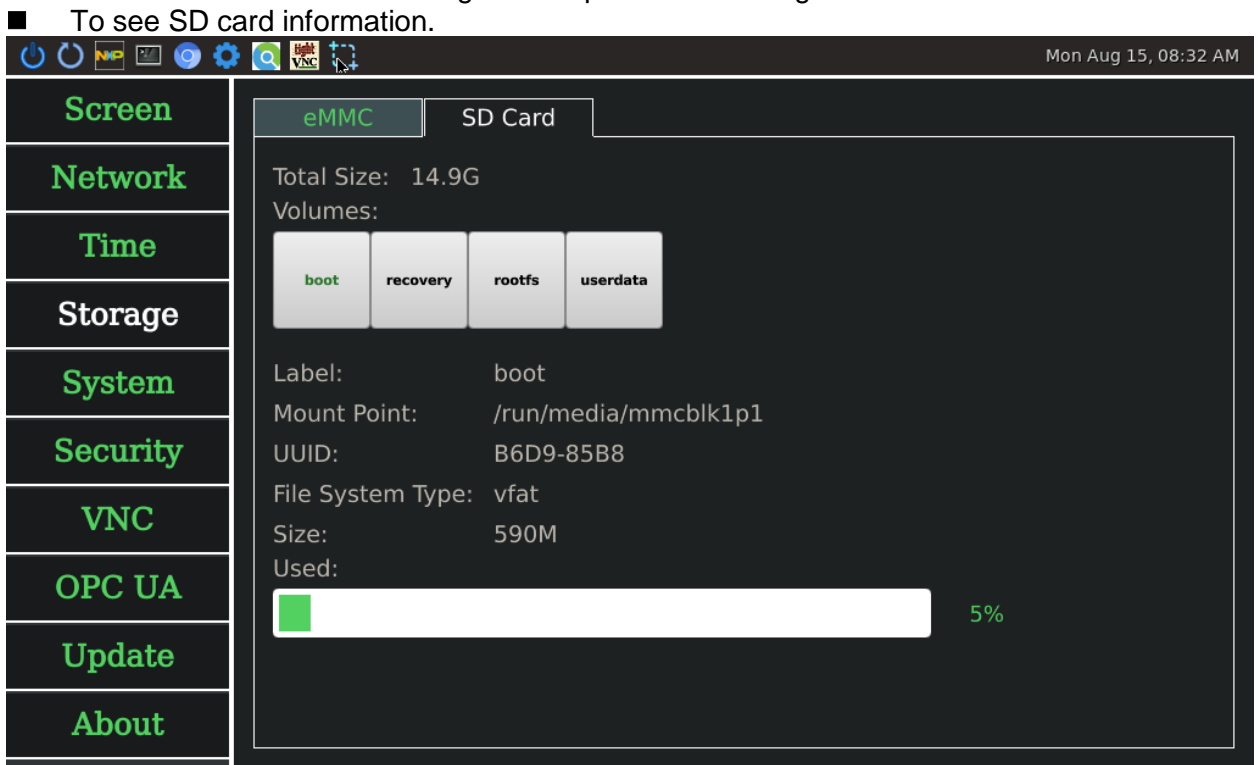

#### Figure Sample of SD card Page

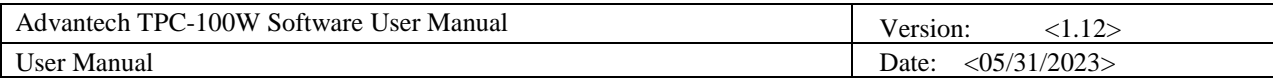

### 12.3.5 System Configuration

All system related configuration is in system page. After adjusted the configuration, you should press Apply button to save configuration. If you enable/disable default login as user or read-only file system, you need to reboot device for them to take effect.

■ To set startup application. You can press application dropdown list. Default is settings tool. *Note: If startup application is VNC viewer, it would start the monitor program first. The monitor program would check VNC server availability every 30 seconds. It would start VNC viewer only when VNC server is available to be connected.*

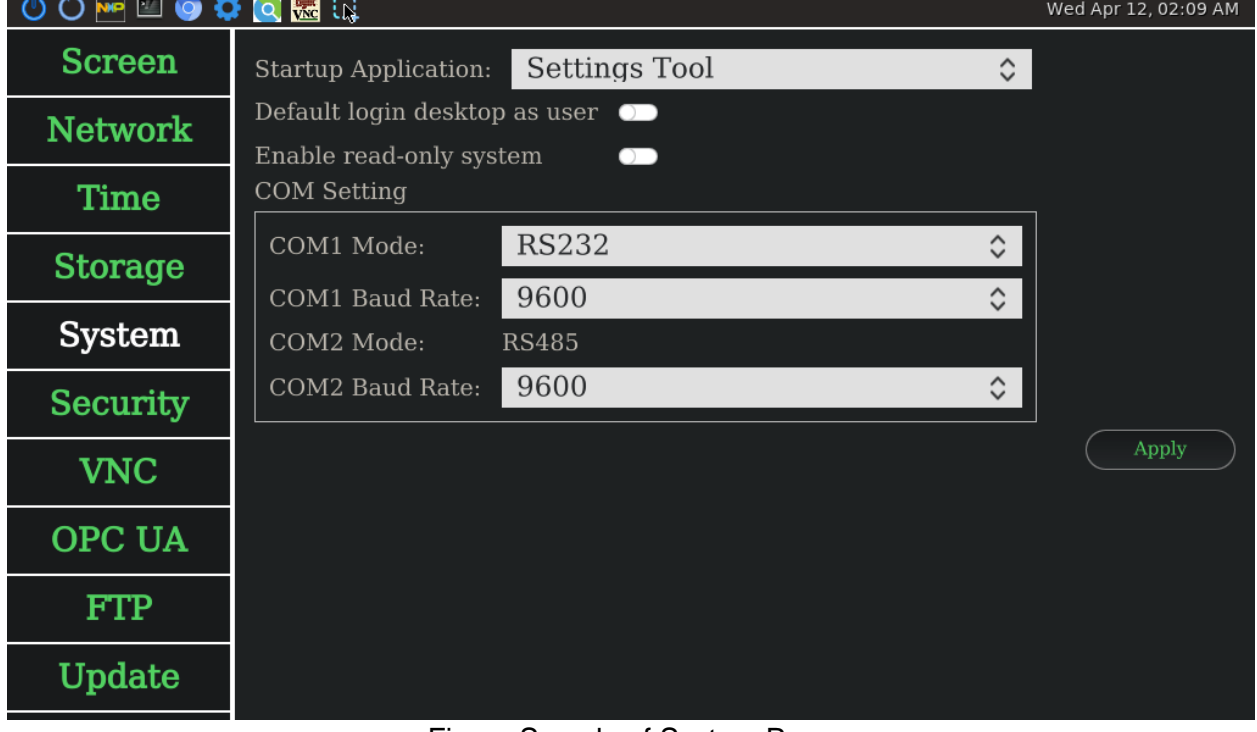

Figure Sample of System Page

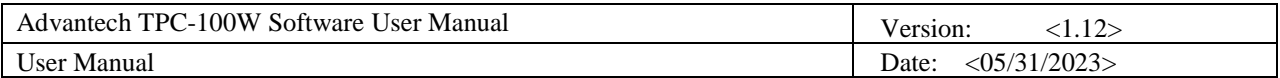

■ To set static page. You can adjust timeout and URL. Or you can use custom static page. *Note: Static page would started by chromium. It would infinite retry each connection with timeout. You can use it to connect to your device.*

| <b>™■●◆ Q 體 我</b> |                                                          |                    | Wed Apr 12, 02:21 AM |
|-------------------|----------------------------------------------------------|--------------------|----------------------|
| <b>Screen</b>     | <b>Startup Application:</b>                              | Static Page        | $\hat{\mathbf{C}}$   |
| <b>Network</b>    | Timeout(sec):                                            | 5                  |                      |
| <b>Time</b>       | URL:                                                     | http://172.17.8.19 |                      |
| <b>Storage</b>    | Enable auto restart                                      | $\bullet$          |                      |
| <b>System</b>     | Default login desktop as user<br>Enable read-only system | $\bullet$<br>00    |                      |
| <b>Security</b>   | <b>COM Setting</b><br>COM1 Mode:                         | <b>RS232</b>       | $\hat{\mathbf{C}}$   |
| <b>VNC</b>        | COM1 Baud Rate:                                          | 9600               | $\hat{\mathbf{C}}$   |
| OPC UA            | COM2 Mode:                                               | <b>RS485</b>       |                      |
| <b>FTP</b>        | COM2 Baud Rate:                                          | 9600               | $\hat{\mathbf{C}}$   |
| Update            |                                                          |                    | Apply                |

Figure Sample of Static Page System Page

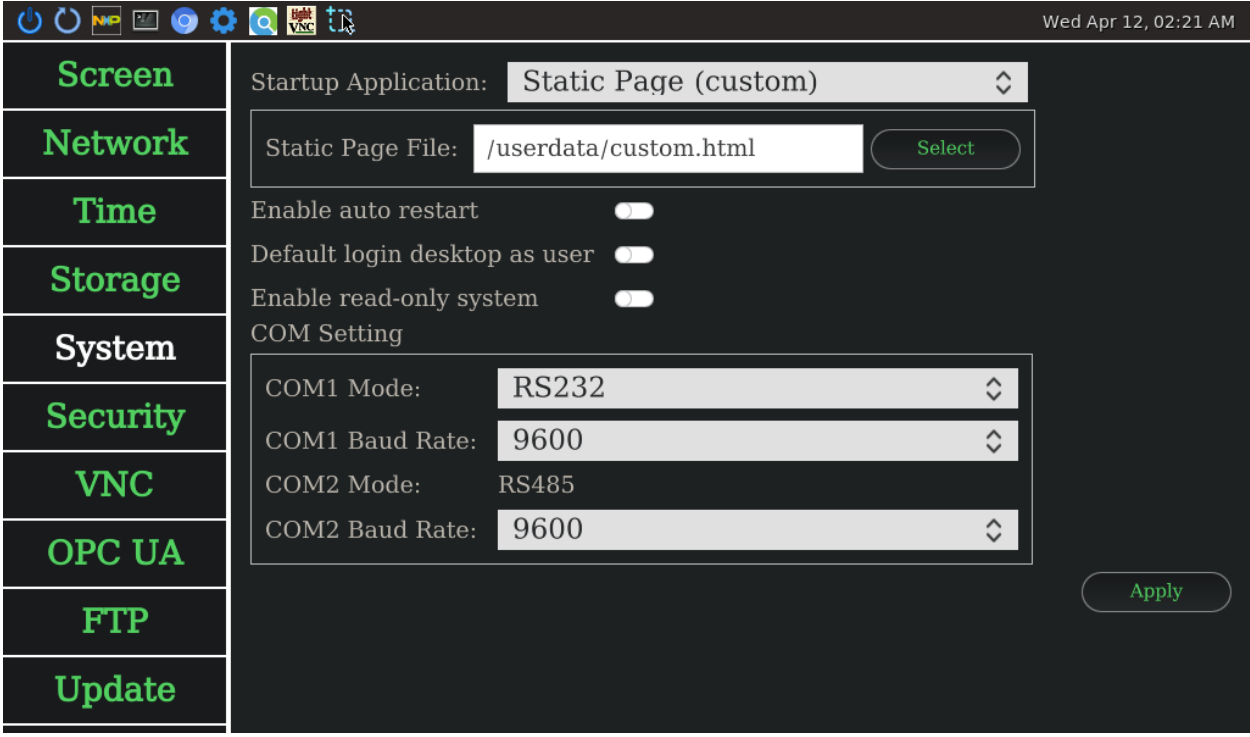

Figure Sample of Custom Static Page System Page

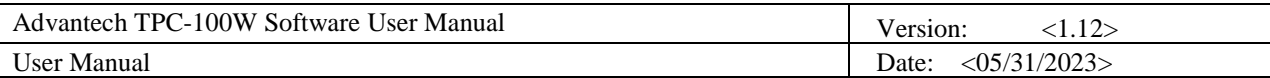

■ To enable/disable auto restart . You can press switch button.

*Note: If startup application is kiosk chromium* 、 *Static page* 、*Static page(custom), You can automatically restart chrome browser after a crash by enabling auto restart .*

*It is recommended that if enable auto restart is set, do not launch chromium on the top bar at the same time, please refer chapter 12.3.1 , set "Top bar position" to "None" to hide the top bar.* 

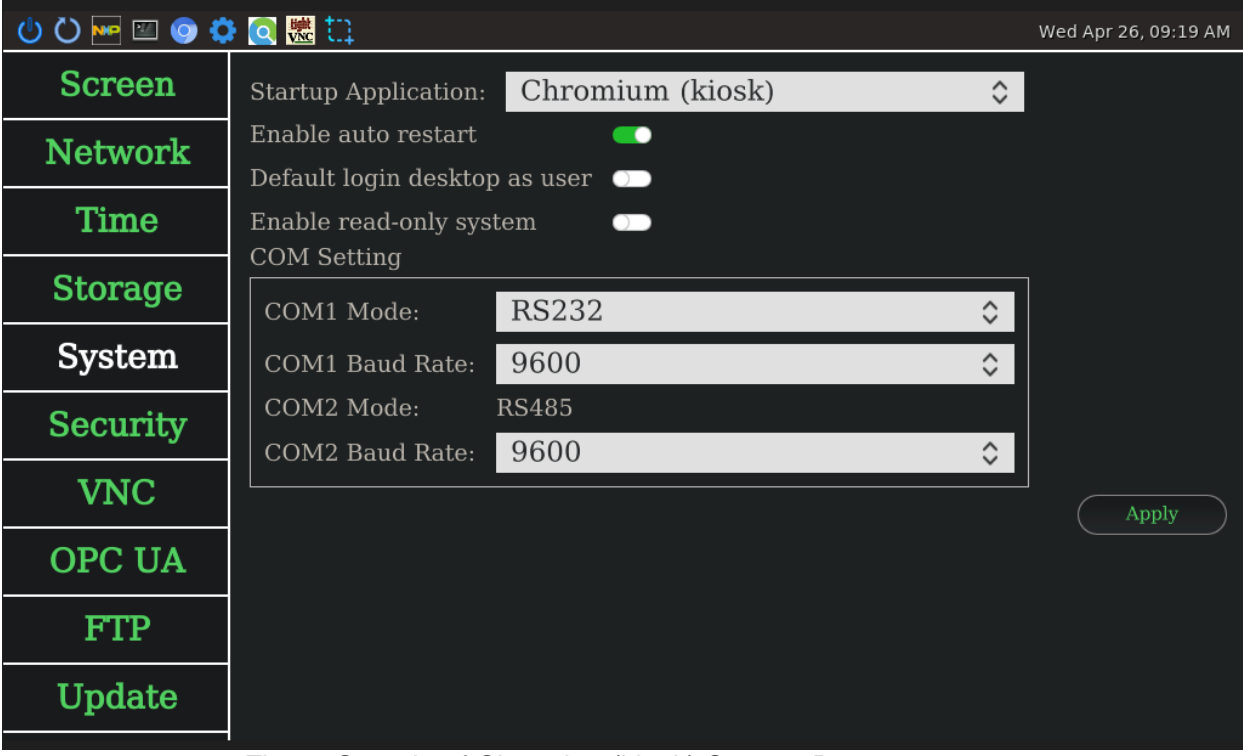

Figure Sample of Chromium(kiosk) System Page

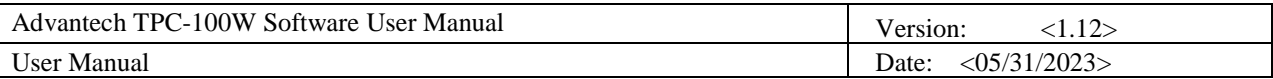

■ To enable/disable default login desktop as user. You can press switch button. *Note: Normal user cannot use Settings tool. So you have to enable security first. And startup application cannot be Settings tool.*

| <b>MEOOOO</b>   |                                                                             | Wed Apr 12, 02:19 AM |
|-----------------|-----------------------------------------------------------------------------|----------------------|
| Screen          | Settings Tool<br>$\hat{\mathbf{C}}$<br><b>Startup Application:</b>          |                      |
| <b>Network</b>  | Default login desktop as user ●<br>Enable read-only system<br>- -           |                      |
| Time            | <b>COM Setting</b>                                                          |                      |
| <b>Storage</b>  | <b>RS232</b><br>COM1 Mode:<br>$\hat{\mathbf{C}}$                            |                      |
| <b>System</b>   | 9600<br>COM1 Baud Rate:<br>$\hat{\mathbf{C}}$<br>COM2 Mode:<br><b>RS485</b> |                      |
| <b>Security</b> | 9600<br>COM2 Baud Rate:<br>$\hat{\mathbf{c}}$                               |                      |
| <b>VNC</b>      |                                                                             | Apply                |
| OPC UA          |                                                                             |                      |
| <b>FTP</b>      |                                                                             |                      |
| Update          |                                                                             |                      |
|                 | .<br>$\blacksquare$                                                         |                      |

Figure Sample of Enable Default Login Desktop as User Page

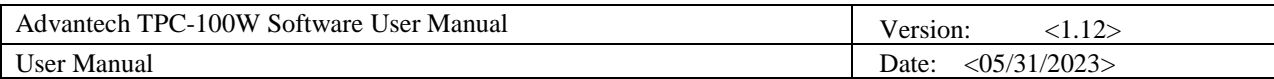

■ To enable/disable read-only system. You can press switch button. *Note: It only makes your root file system to be read-only.*

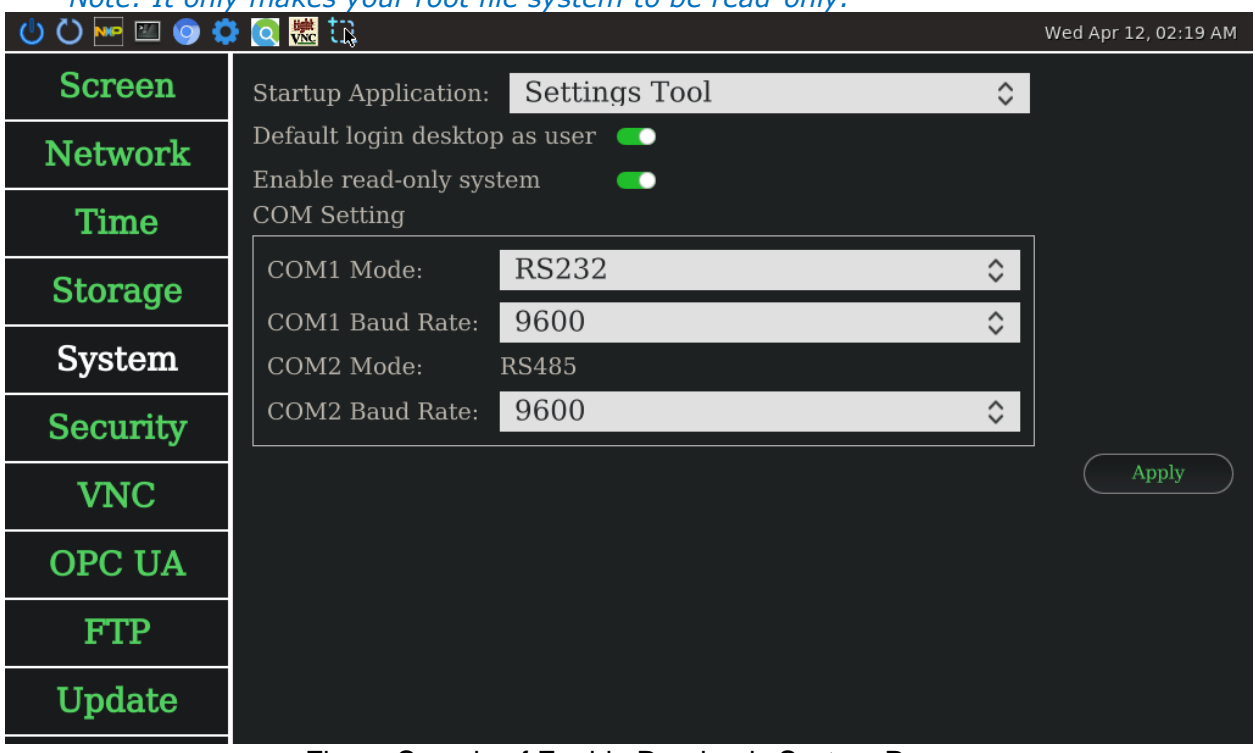

Figure Sample of Enable Read-only System Page

■ To set COM port. You can set COM1 mode to RS232, RS422, RS485. And you can set COM1 and COM2 baud rate.

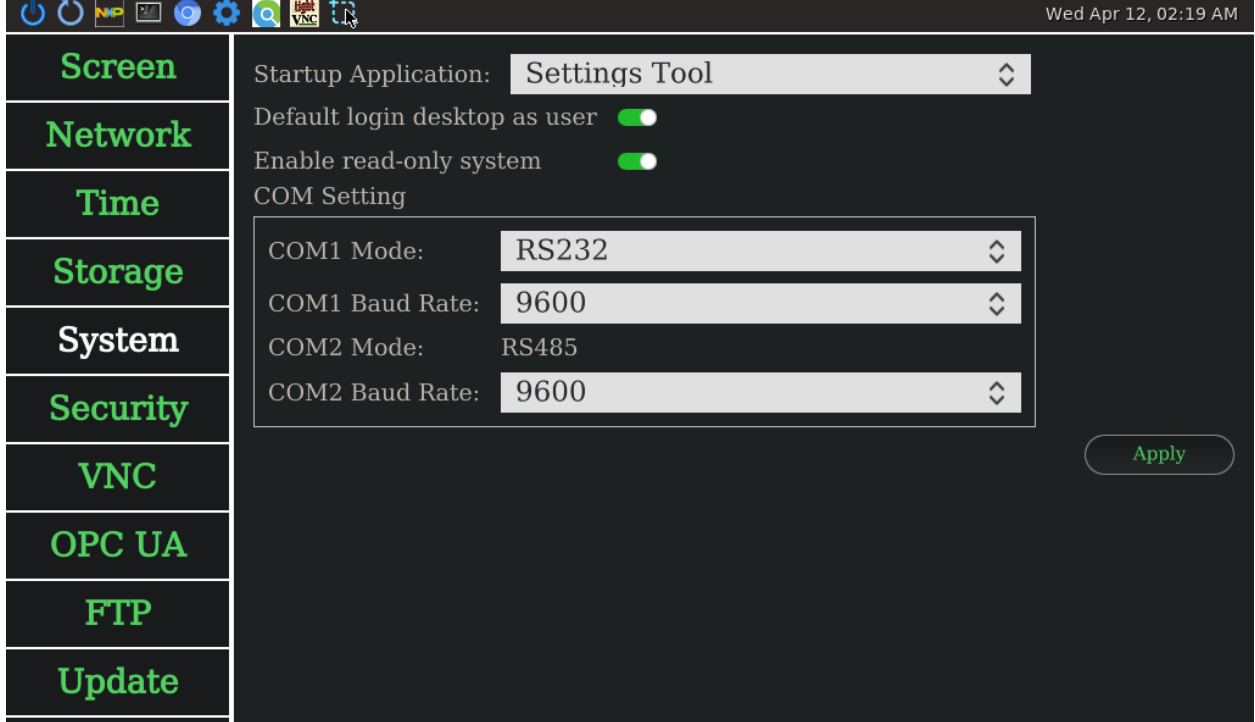

Figure Sample of COM System Page

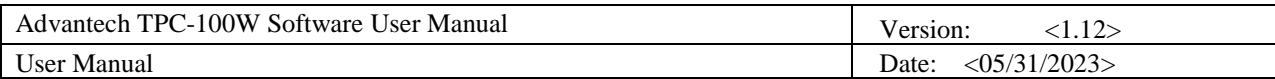

### 12.3.6 Security Configuration

All security related configuration is in security page. You can enable security function and set password. Then you would need to enter password when start the settings tool. After adjusted the configuration, you should press Apply button to save configuration

#### . ■ To enable security function. You can press enable switch button and set password.

| <b>MEDOOO</b>  |                      |           | Mon Aug 15, 08:39 AM |
|----------------|----------------------|-----------|----------------------|
| <b>Screen</b>  | Enable               | - 0       |                      |
| <b>Network</b> | Password:            | ,,,,,,    |                      |
| <b>Time</b>    | <b>Show Password</b> | $\bullet$ | Apply                |
| <b>Storage</b> |                      |           |                      |
| System         |                      |           |                      |
| Security       |                      |           |                      |
| <b>VNC</b>     |                      |           |                      |
| OPC UA         |                      |           |                      |
| Update         |                      |           |                      |
| About          |                      |           |                      |

Figure Sample of Security Page

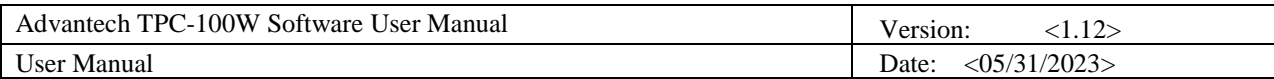

■ After you enable security. You would need to enter password when you open Settings Tool next time.

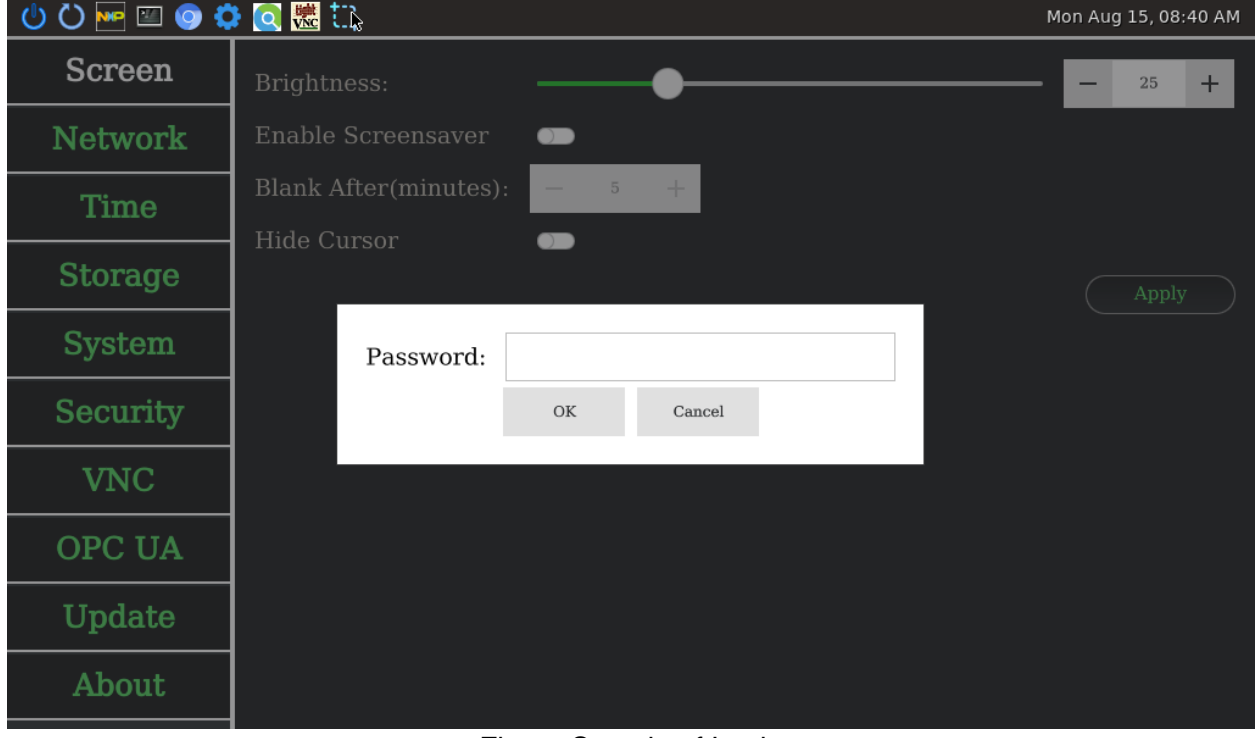

Figure Sample of Login

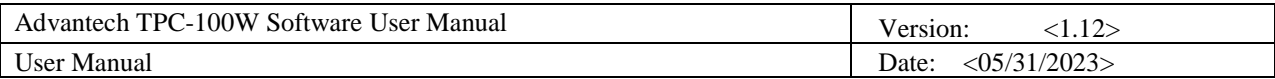

### 12.3.7 VNC Configuration

All VNC related configuration is in VNC page. After adjusted the configuration, you should press Apply button to save configuration. This configuration is used for VNC viewer which is one of the startup applications.

■ To set VNC server setting. You can set VNC server address with port and password. You can enable show password to see plain text. You can enable view only mode to ignore inputs. You can enable full screen/fit window mode of VNC viewer. You can set image quality of JPEG compression.

| OOMEOOO         |                                             |                        | Wed Apr 12, 03:34 AM |
|-----------------|---------------------------------------------|------------------------|----------------------|
| <b>Screen</b>   | VNC Server:                                 | 172.17.8.69:5900       |                      |
| <b>Network</b>  | Password:                                   | ,,,,,,                 |                      |
| <b>Time</b>     | Show Password<br>View only (inputs ignored) | $\bullet$<br>$\bullet$ |                      |
| <b>Storage</b>  | Full screen mode                            | - -                    |                      |
| <b>System</b>   | Fit window mode<br>Image quality:           | - 0<br>$\ddot{}$<br>6  |                      |
| <b>Security</b> |                                             |                        | Apply                |
| <b>VNC</b>      |                                             |                        |                      |
| OPC UA          |                                             |                        |                      |
| <b>FTP</b>      |                                             |                        |                      |
| Update          |                                             |                        |                      |

Figure Sample of VNC Page

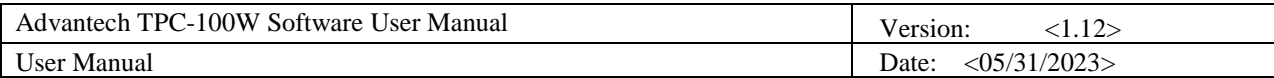

### 12.3.8 OPC UA Configuration

All OPC UA related configuration is in OPC UA page. After adjusted the configuration, you should press Apply button to save configuration. This configuration is used for OPC UA server.

■ To enable OPC UA server. You can press enable switch button. You can set OPC UA server port number and identity token. When you select "Username/Password" type, you can set custom username and password.

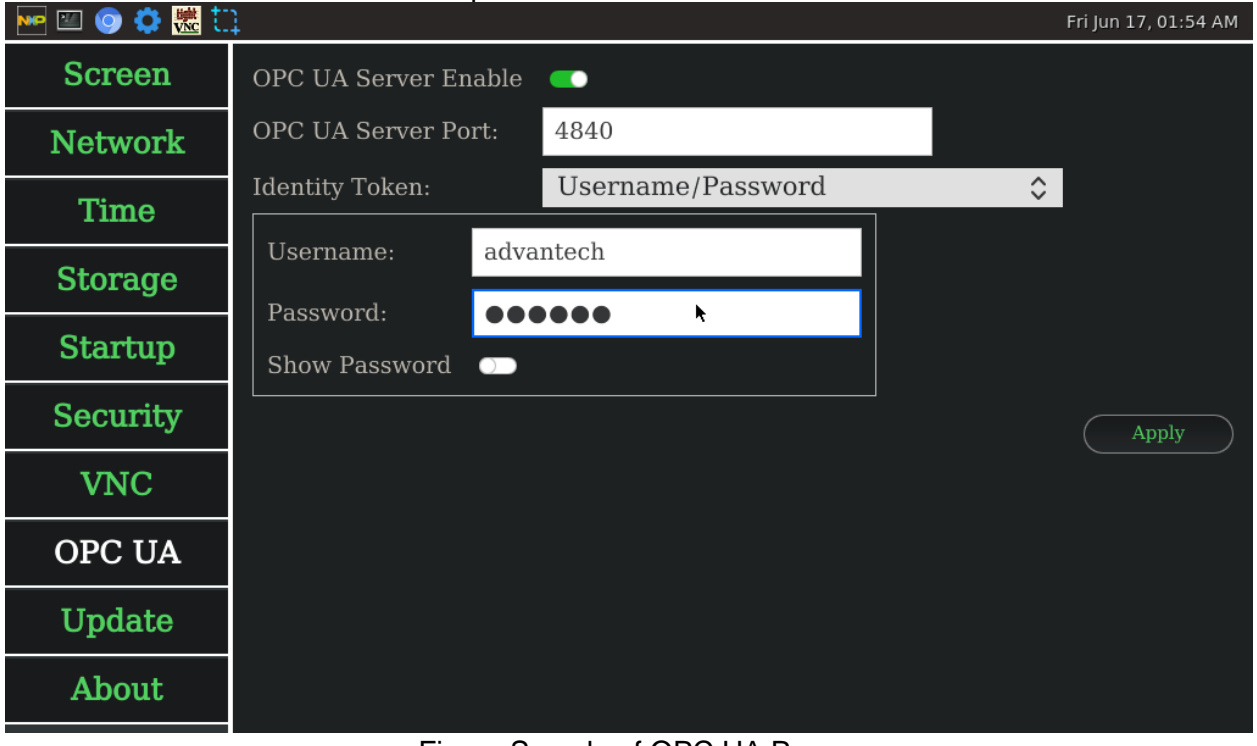

Figure Sample of OPC UA Page

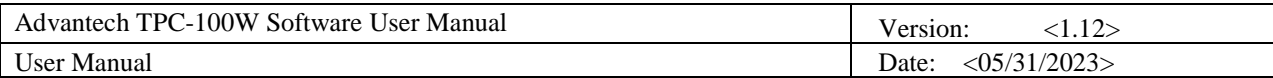

### 12.3.9 FTP Configuration

All FTP related configuration is in FTP page. After adjusted the configuration, you should press Get button to download file from FTP server. This configuration is used for FTP client.

■ To use FTP client. You can set FTP server IP address, port number, username, password, remote file path, and local path. Remote file path must be a file on FTP server, not a folder. Local path can be a folder or a file name.

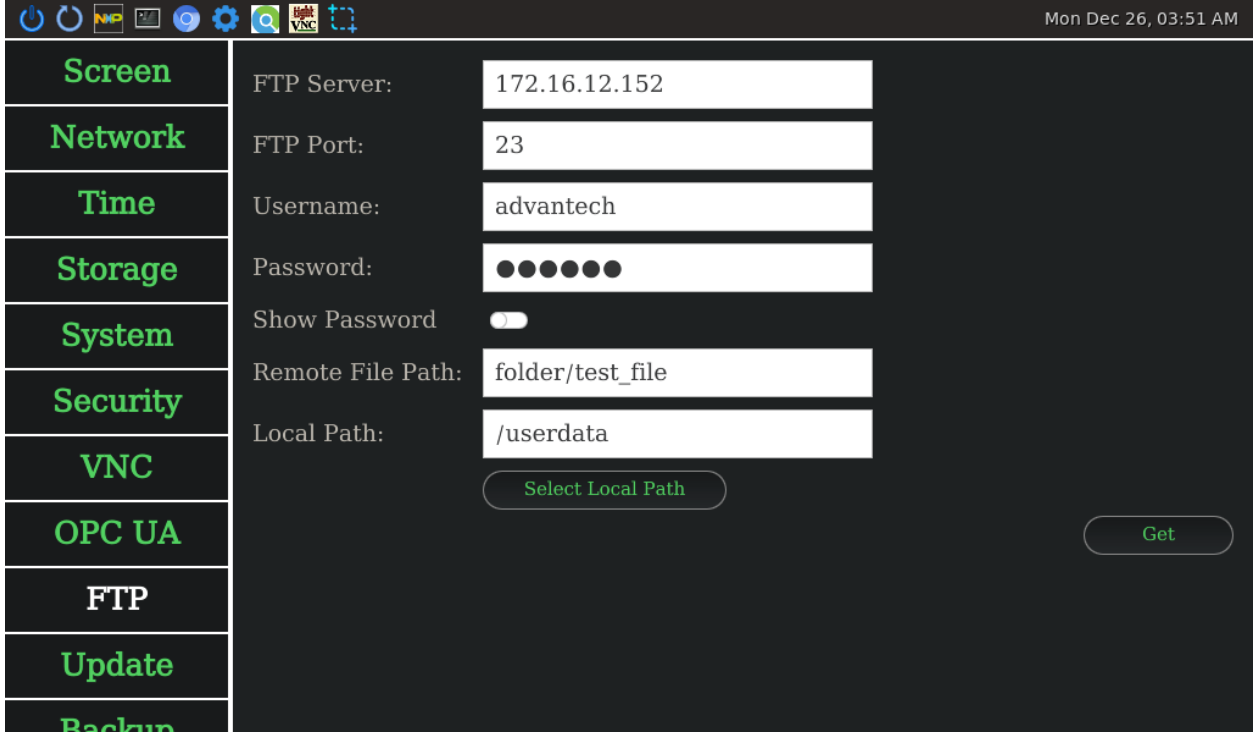

Figure Sample of FTP Page

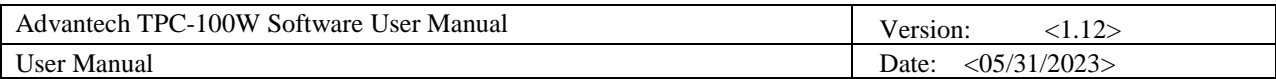

### 12.3.10 Update Configuration

All update related configuration is in update page. After selected the image and adjusted the configuration, you should press Update button to start. If you want to keep settings after update, you can enable backup settings, root user.

■ To update device. You can upload image to device or plug USB. Then you should press select button to select your image file.

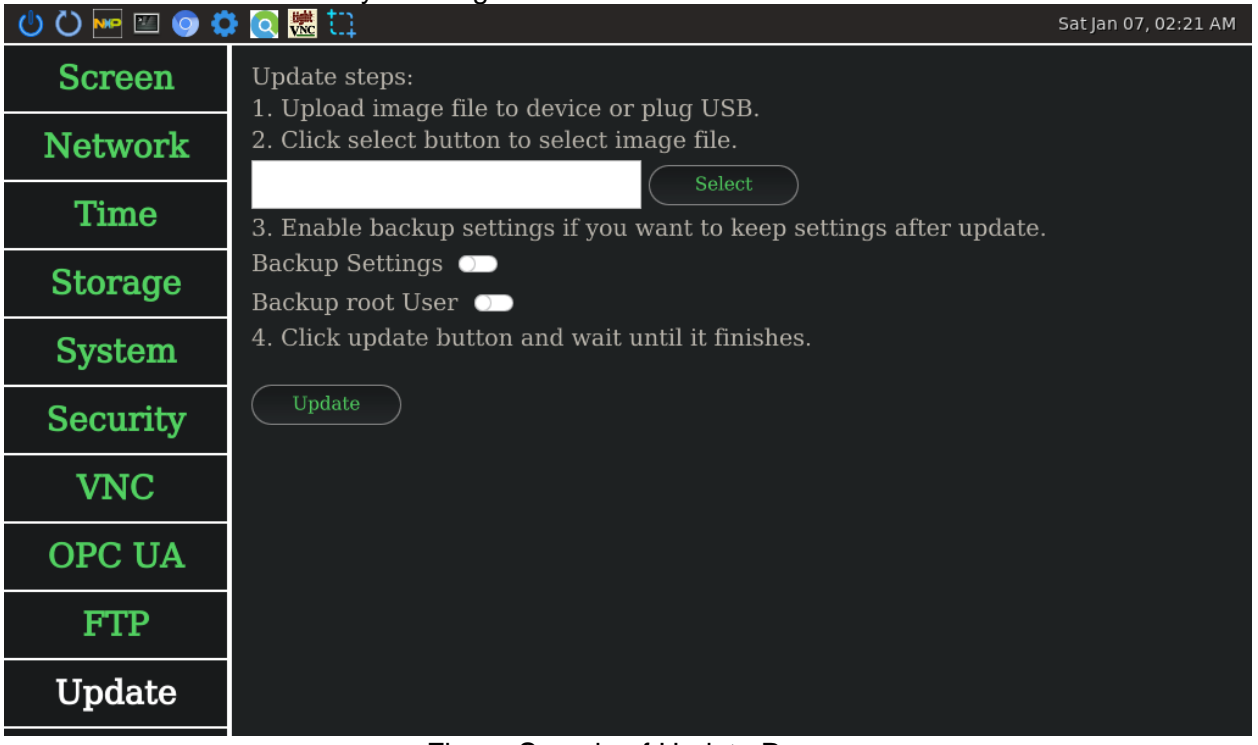

Figure Sample of Update Page

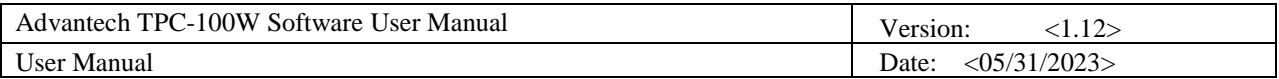

#### ■ For example, select image file from USB.

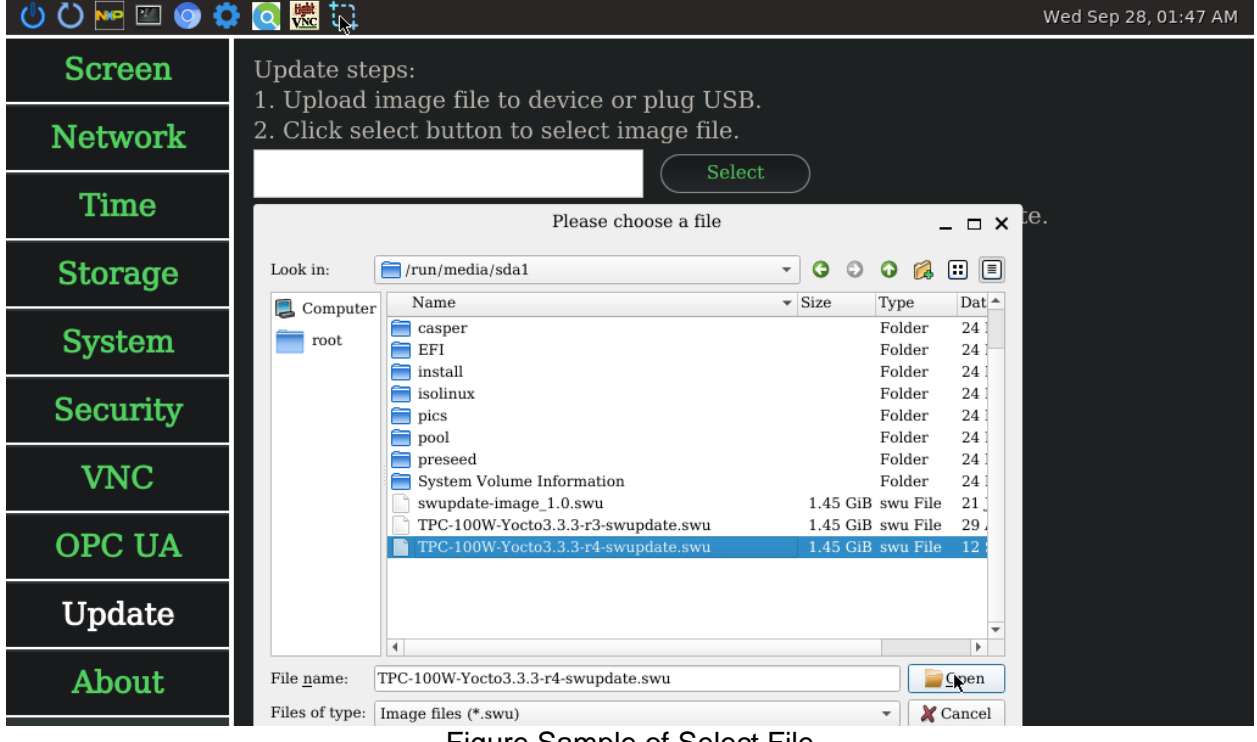

Figure Sample of Select File

■ To enable/disable backup settings and user. You can press switch button. *Note: The "Settings" means the configuration in Settings Tool. The "root User" means system root user.*

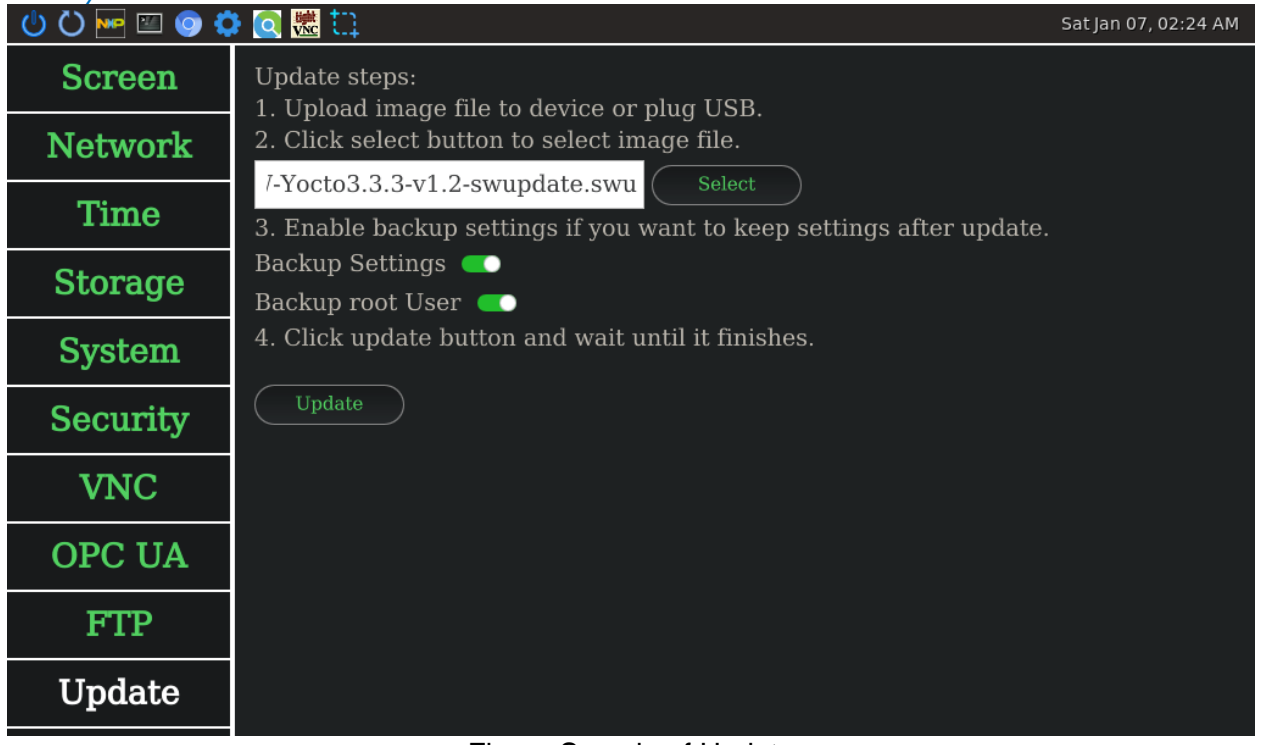

Figure Sample of Update

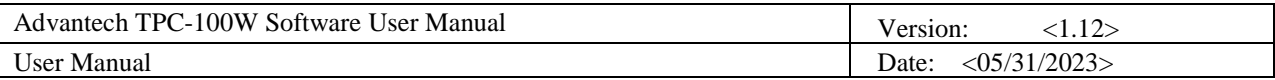

### ■ Press update button after selected image file.

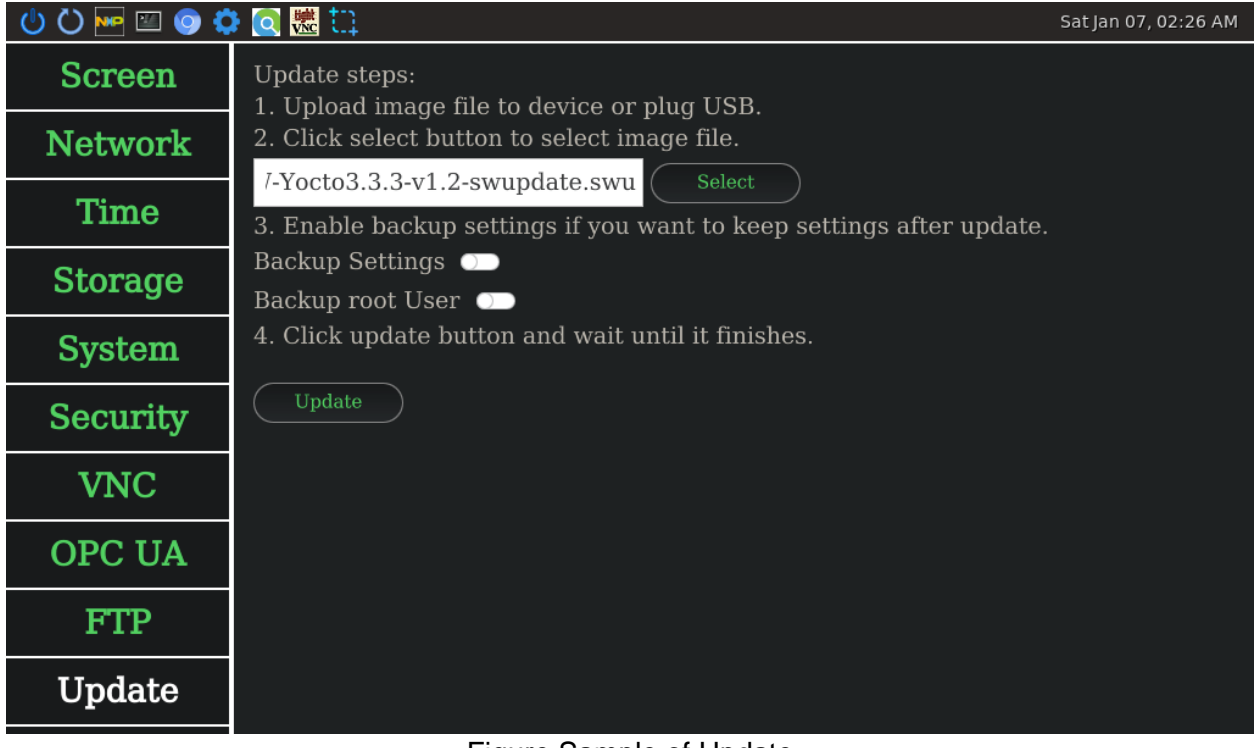

#### Figure Sample of Update

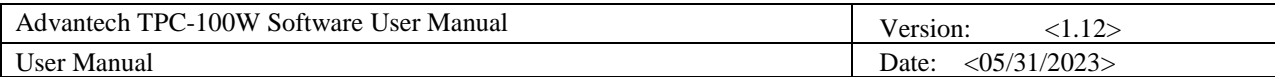

### 12.3.11 Operate Actions

All operate related actions are in operate page. You can press Export button to export settings to a folder. And you can press Import button to import settings from exported file. You can press Reboot button to reboot system. You can press Shutdown button to shutdown system. You can press Exit button to exit application.

*Note: Import actions would not affect "read-only system" in System. If you want to keep import settings after reboot, you should disable "read-only system" first.*

■ To export settings. You can export file to device or plug USB.

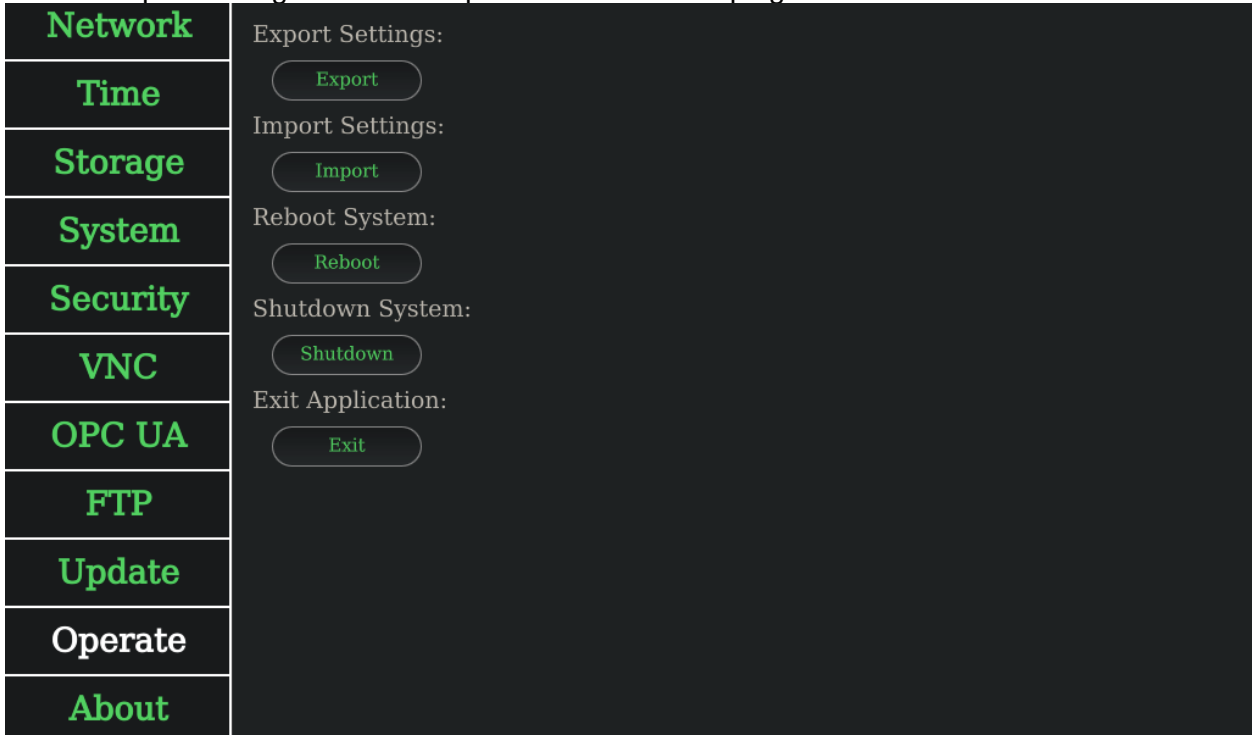

Figure Sample of Operate Page

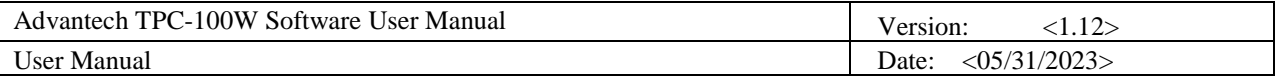

■ For example, press Export button to select export folder.

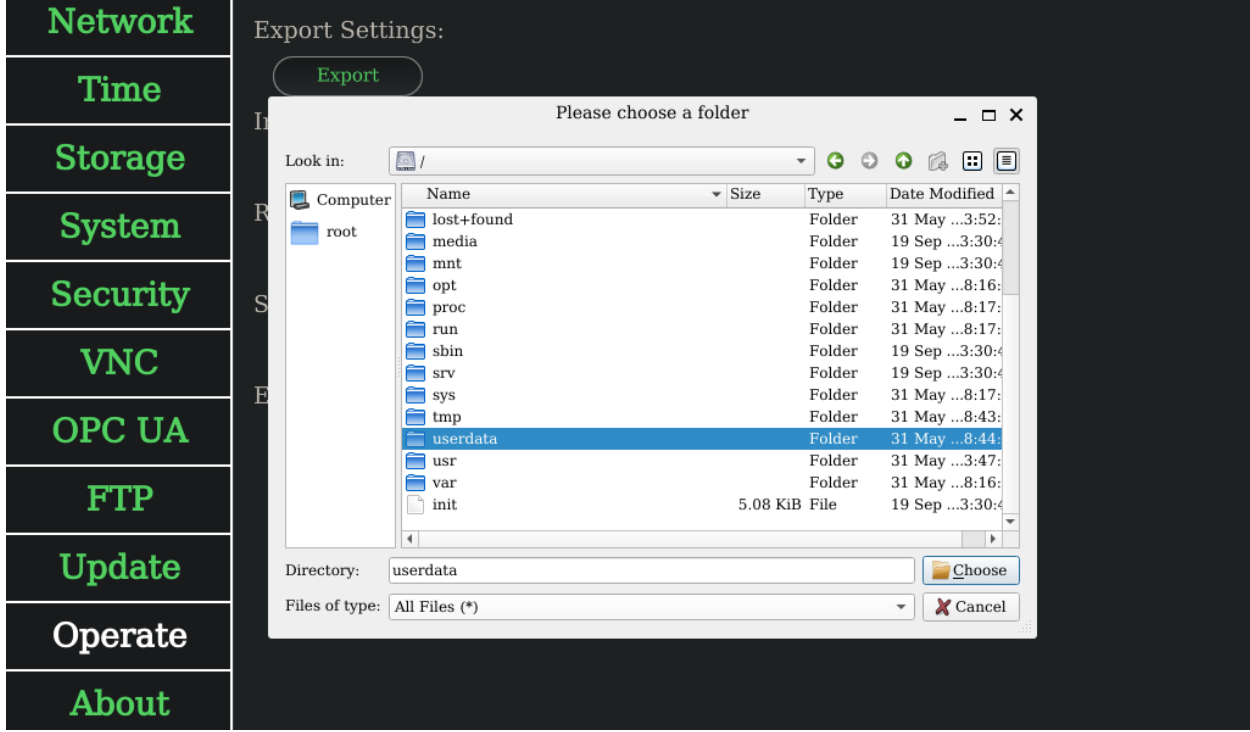

Figure Sample of Select Folder

■ To import settings. You can upload file to device or plug USB. Then you should press Import button to select your exported file.

| Network         | <b>Export Settings:</b>                                                                                                    |
|-----------------|----------------------------------------------------------------------------------------------------|
| <b>Time</b>     | Export<br>Please choose a file                                                                                                    |
| <b>Storage</b>  | $  \times$<br>Im<br>o o<br>/userdata<br>G<br>$\mathbf{v}$<br>$\odot$<br>r.<br>Look in:<br>$\bullet$                                                                                           |
| <b>System</b>   | $\overline{\phantom{a}}$ Size<br>Name<br>Date Modified<br>Type<br>2<br>Computer<br>Re<br>Ē<br>lost+found<br>Folder<br>24 Mar  7:11:02<br>root<br>≘<br>Reboot_test<br>Folder<br>23 May 6:33:53 |
| <b>Security</b> | 31 May 8:44:25<br>export_settings_config.tpc<br>747tes tpc File<br>S <sub>h</sub>                                                                                                    |
| <b>VNC</b>      | Ex                                                                                                    |
| OPC UA          |                                                                                                    |
| <b>FTP</b>      |                                                                                                    |
| Update          | $\overline{\phantom{0}}$<br>$\blacktriangleright$<br>File name:<br>export settings config.tpc<br>Open                                                                                         |
| Operate         | Files of type:<br>Cancel<br>Settings export file (*.tpc)<br>$\overline{\mathbf{v}}$                                                                                                    |
| About           |                                                                                                    |

Figure Sample of Import Exported File

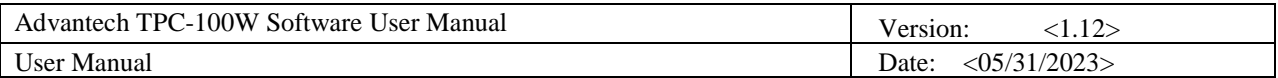

## 12.3.12 About Information

All version and device related information is in about page.

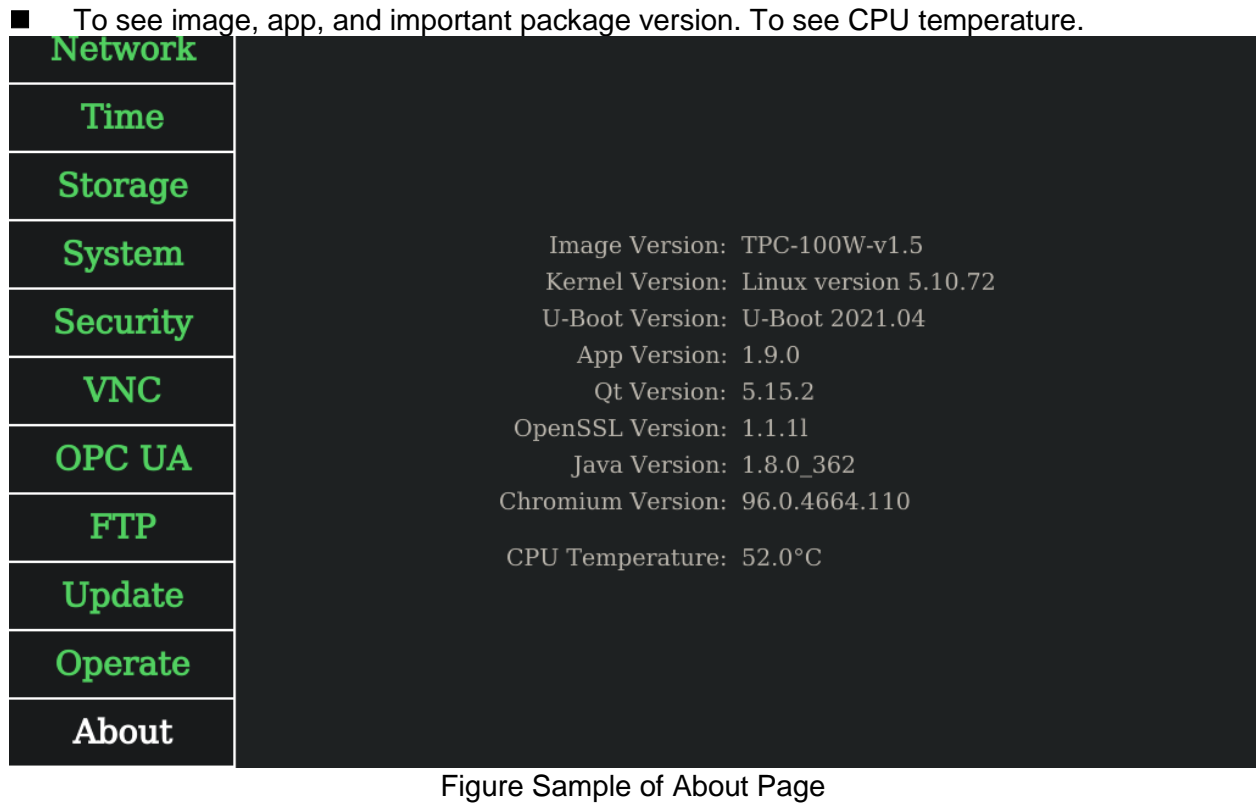

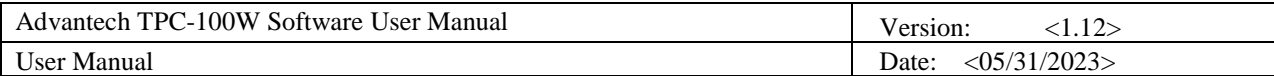

### 12.3.13 About Logs

#### ■ TPC-100W Settings Tool Log

TPC-100W settings tool records debug message in log. Log path is "/tmp/settings.log".

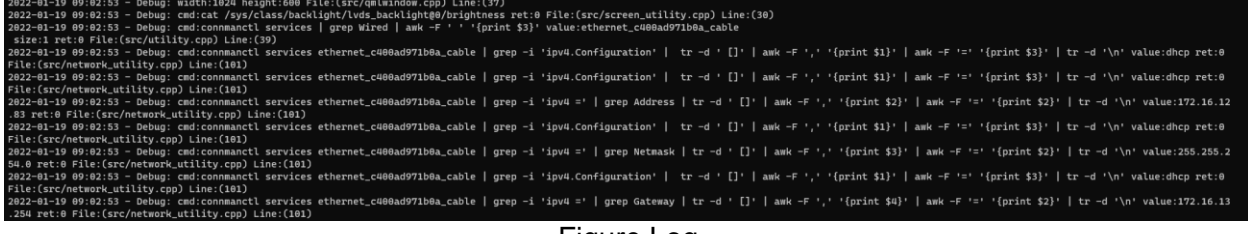

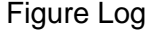

The monitor program of VNC server records debug message in log. Log path is

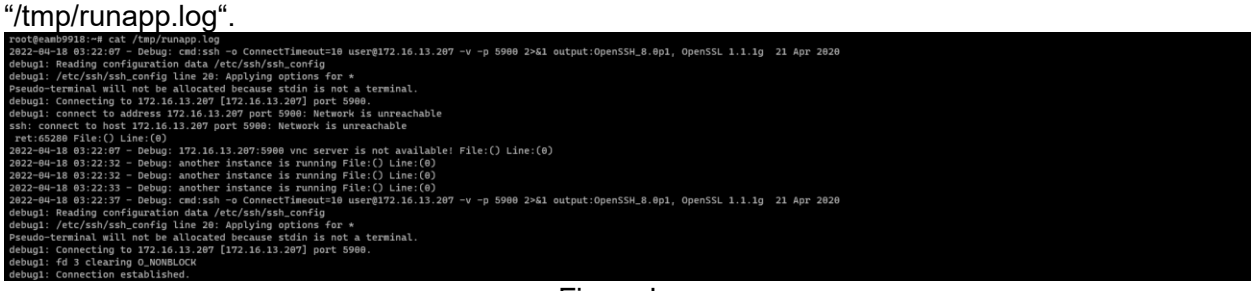

Figure Log

### 12.3.14 Known issues

◼ "ComboBox.qml:56: TypeError: Cannot read property 'width' of null"

This is a Qt bug at version 5.15.0. When UI dropdown combobox, it would show "ComboBox.qml:56: TypeError: Cannot read property 'width' of null" in log. *Reference:<https://bugreports.qt.io/browse/QTBUG-86131?attachmentOrder=asc>*

| 2022-01-19 10:50:15 - Debug: cmd:connmanctl services ethernet_c400ad971b0a_cable   grep -i 'ipv4.Configuration'   tr -d ' []'   awk -F ',' '{print \$1}'   awk -F '=' '{print \$3}'   tr -d '\n' value:dhcp ret:0   |
|----------------------------------------------------------------------------------------------------|
| File: (src/network_utility.cpp) Line: (101)                                                                                                    |
| 2022-01-19 10:50:15 - Debug: cmd:connmanctl services ethernet_c400ad971b0a_cable   grep -i 'ipv4.Configuration'   tr -d ' []'   awk -F ',' '{print \$1}'   awk -F '=' '{print \$3}'   tr -d '\n' value:dhcp ret:0   |
| File: (src/network_utility.cpp) Line: (101)                                                                                                    |
| 2022-01-19 10:50:15 - Debug: cmd:connmanctl services ethernet_c400ad971b0a_cable   grep -i 'ipv4 ='   grep Address   tr -d ' []'   awk -F ',' '{print \$2}'   awk -F '=' '{print \$2}'   tr -d '\n' value:172.16.12 |
| .83 ret:0 File:(src/network_utility.cpp) Line:(101)                                                                                                    |
| 2022-01-19 10:50:15 - Debug: cmd:connmanctl services ethernet_c400ad971b0a_cable   grep -i 'ipv4.Configuration'   tr -d ' []'   amk -F ',' '{print \$1}'   amk -F '=' '{print \$3}'   tr -d '\n' value:dhcp ret:0   |
| File: (src/network_utility.cpp) Line: (101)                                                                                                    |
| 2022-01-19 10:50:15 - Debug: cmd:connmanctl services ethernet_c400ad971b8a_cable   grep -i 'ipv4 ='   grep Netmask   tr -d ' []'   awk -F ',' '{print \$3}'   awk -F '=' '{print \$2}'   tr -d '\n' value:255.255.2 |
| 54.0 ret:0 File:(src/network_utility.cpp) Line:(101)                                                                                                    |
| 2022-01-19 10:50:15 - Debug: cmd:connmanctl services ethernet_c400ad971b0a_cable   grep -i 'ipv4.Configuration'   tr -d ' []'   awk -F ',' '{print \$1}'   awk -F '=' '{print \$3}'   tr -d '\n' value:dhcp ret:0   |
| File:(src/network_utility.cpp) Line:(101)                                                                                                    |
| 2022-01-19 10:50:15 - Debug: cmd:connmanctl services ethernet_c400ad971b8a_cable   grep -i 'ipv4 ='   grep Gateway   tr -d ' []'   awk -F ',' '{print \$4}'   awk -F '=' '{print \$2}'   tr -d '\n' value:172.16.13 |
| .254 ret:0 File:(src/network_utility.cpp) Line:(101)                                                                                                    |
| 2022-01-19 11:10:31 - Warning: file:///usr/lib/qml/QtQuick/Controls.2/ComboBox.qml:56: TypeError: Cannot read property 'width' of null File:(file:///usr/lib/qml/QtQuick/Controls.2/ComboBox.qml) Line:(56)         |
| 2022-01-19 11:10:31 - Warning: file:///usr/lib/qml/0t0uick/Controls.2/ComboBox.qml:56: TypeError: Cannot read property 'width' of null File:(file:///usr/lib/qml/0t0uick/Controls.2/ComboBox.qml) Line:(56)         |
| 2022-01-19 11:10:31 - Warning: file:///usr/lib/qml/QtQuick/Controls.2/ComboBox.qml:56: TypeError: Cannot read property 'width' of null File:(file:///usr/lib/qml/QtQuick/Controls.2/ComboBox.qml) Line:(56)         |
| 2022-01-19 11:10:31 - Warning: file:///usr/lib/qml/0t0uick/Controls.2/ComboBox.qml:56: TypeError: Cannot read property 'width' of null File:(file:///usr/lib/qml/0t0uick/Controls.2/ComboBox.qml) Line:(56)         |
| 2022-01-19 11:10:31 - Warning: file:///usr/lib/qml/OtOuick/Controls.2/ComboBox.gml:56: TypeError: Cannot read property 'width' of null File:(file:///usr/lib/qml/OtOuick/Controls.2/ComboBox.gml) Line:(56)         |
| 2022-01-19 11:10:31 - Warning: file:///usr/lib/qml/QtQuick/Controls.2/ComboBox.qml:56: TypeError: Cannot read property 'width' of null File:(file:///usr/lib/qml/QtQuick/Controls.2/ComboBox.qml) Line:(56)         |
| 2022-01-19 11:10:31 - Warning: file:///usr/lib/qml/0tOuick/Controls.2/ComboBox.gml:56: TypeError: Cannot read property 'width' of null File:(file:///usr/lib/qml/0tOuick/Controls.2/ComboBox.gml) Line:(56)         |
| 2022-01-19 11:10:31 - Warning: file:///usr/lib/qml/QtQuick/Controls.2/ComboBox.qml:56: TypeError: Cannot read property 'width' of null File:(file:///usr/lib/qml/QtQuick/Controls.2/ComboBox.qml) Line:(56)         |
| 2022-01-19 11:10:31 - Warning: file:///usr/lib/qml/0t0uick/Controls.2/ComboBox.qml:56: TypeError: Cannot read property 'width' of null File:(file:///usr/lib/qml/0t0uick/Controls.2/ComboBox.qml) Line:(56)         |
|                                                                                                    |

Figure Error Log

■ Desktop Status Bar Time is Not Synced

When you clicked apply button at time configuration page, it would update time immediately. But it takes about 1 minute to update on desktop status bar.

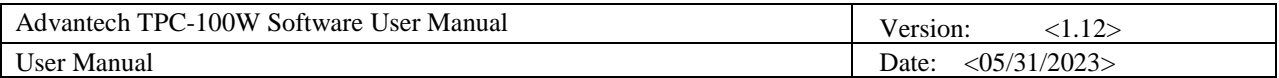

### <span id="page-52-0"></span>12.4 How to Use Gesture

There are predefined gestures on TPC-100W. This section will explain how to use gesture to open/close Settings Tool.

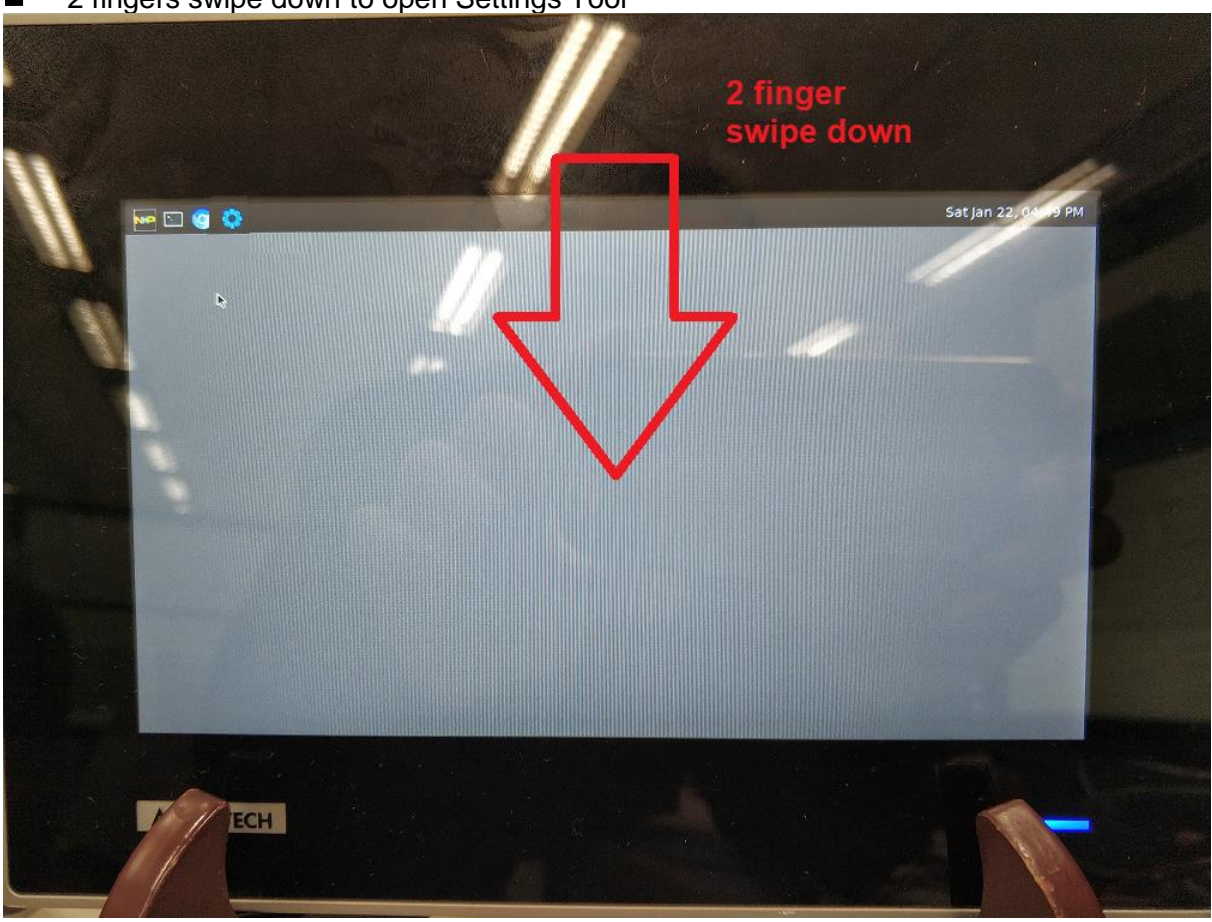

■ 2 fingers swipe down to open Settings Tool

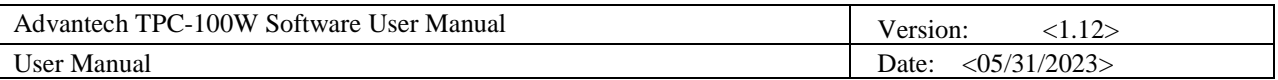

 $\blacksquare$  2 fingers swipe up to close activated window. This is equal to shortcuts "super  $+ k$ ".

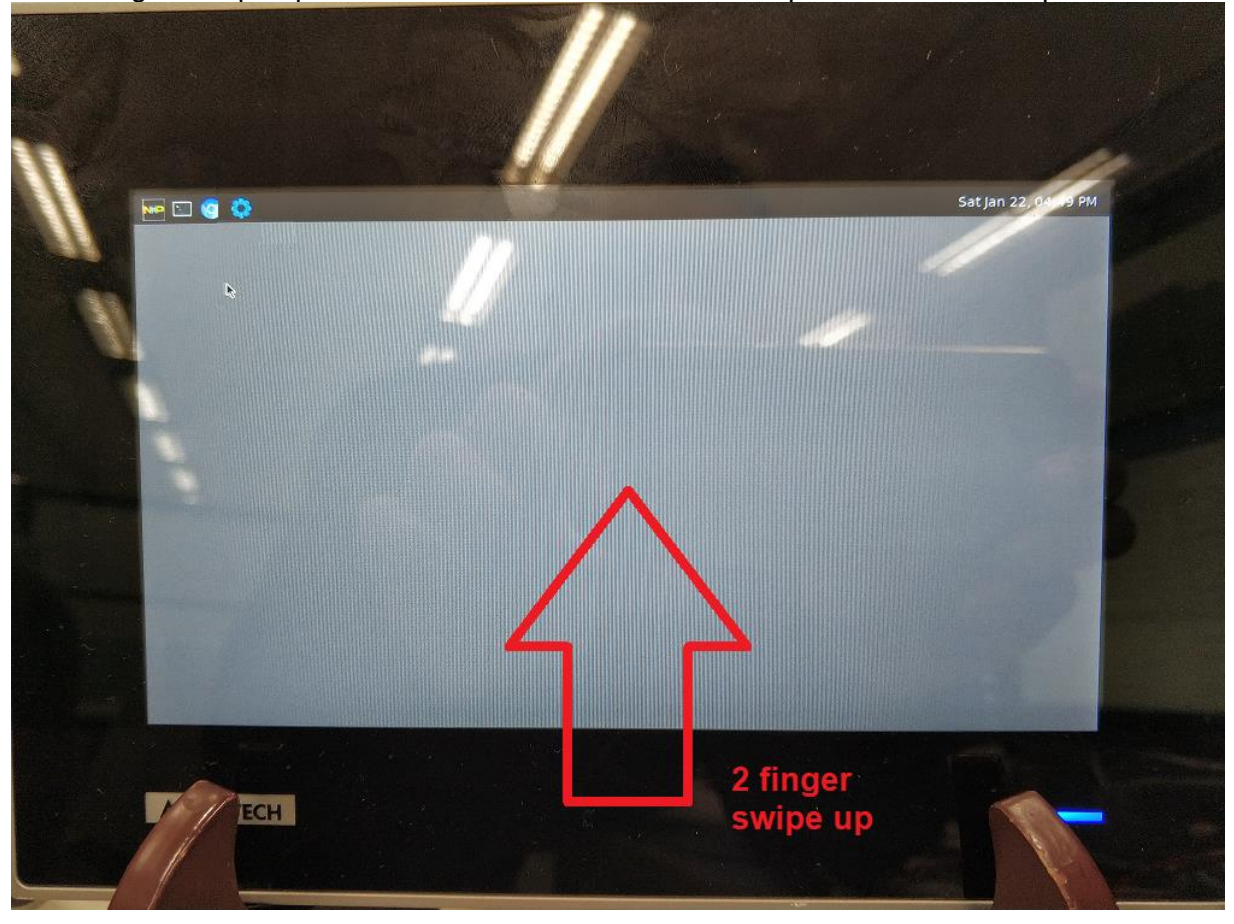

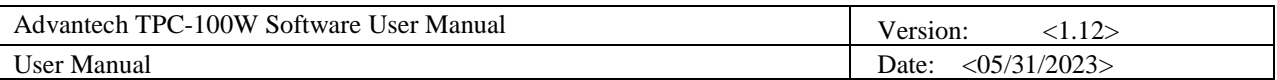

■ 2 fingers swipe right to switch window. This is equal to shortcuts "super + tab".

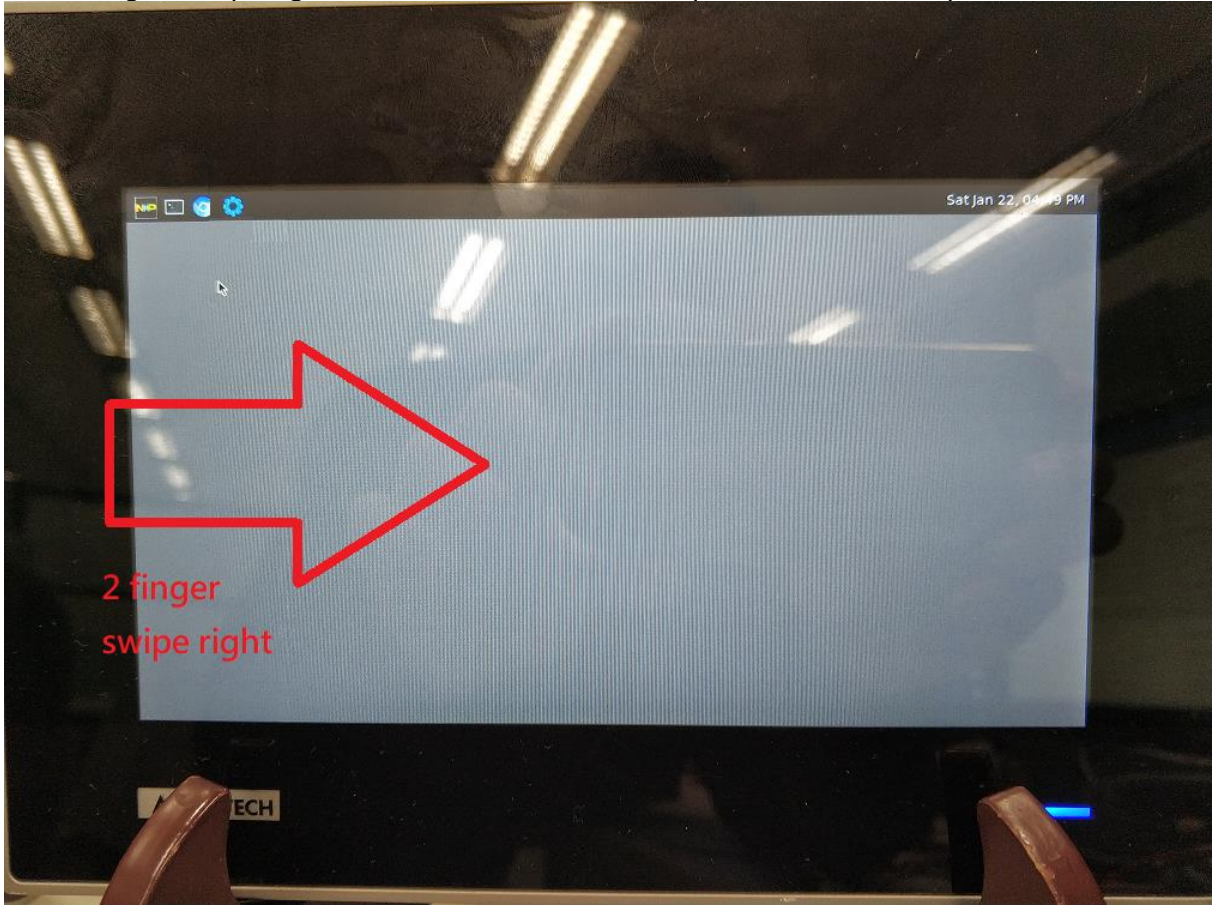

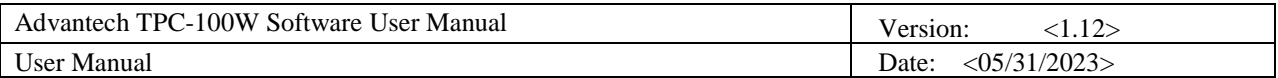

### <span id="page-55-0"></span>12.5 How to Take Screenshots

It is able to take a screenshot on TPC-100W. This section will explain how to take a screenshot, where to find screenshots.

■ Click top bar icon to take a screenshot

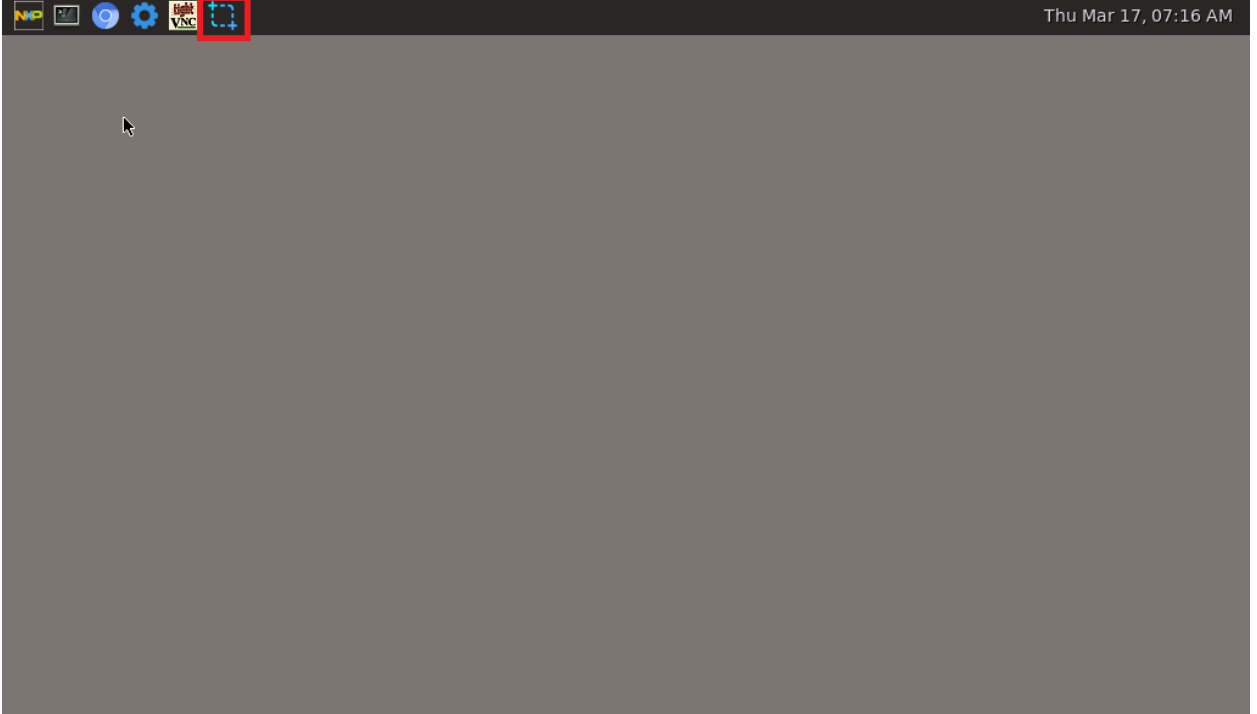

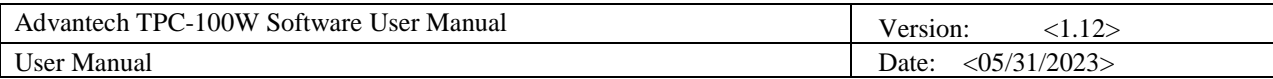

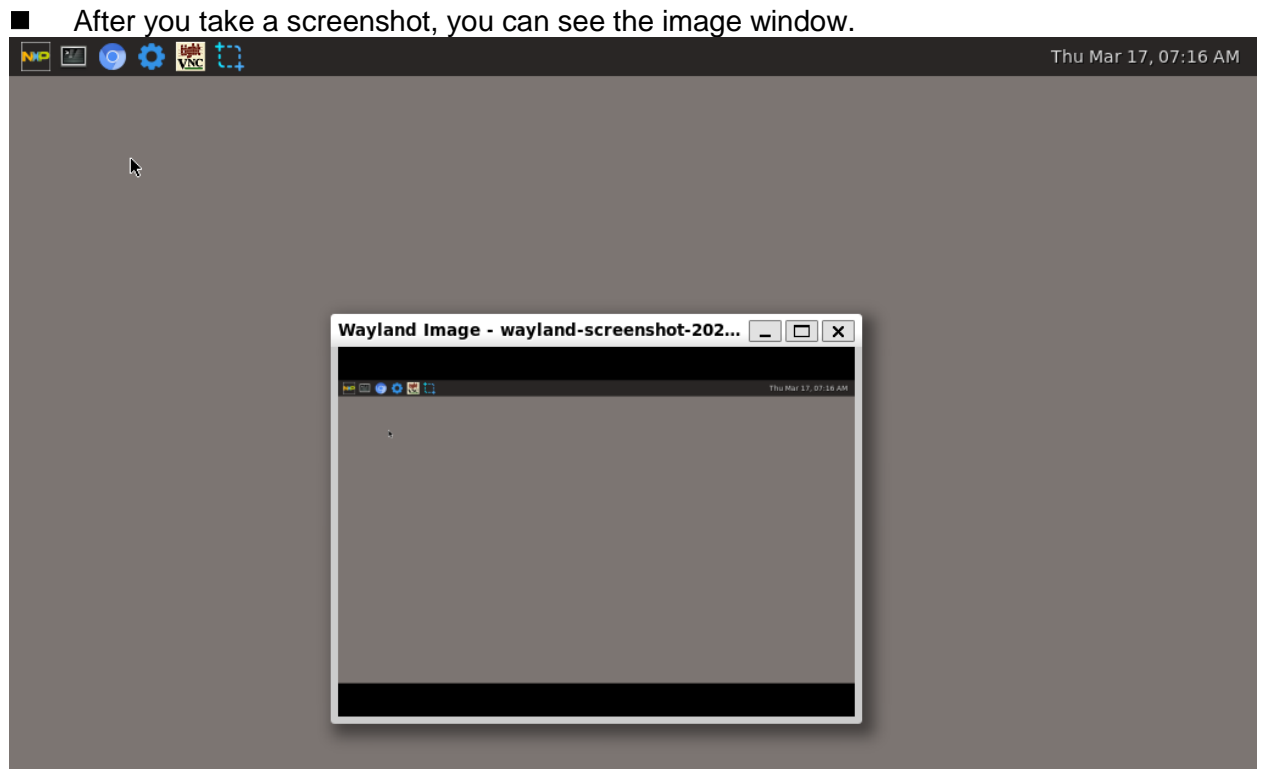

### You can find the screenshot under "/userdata ".

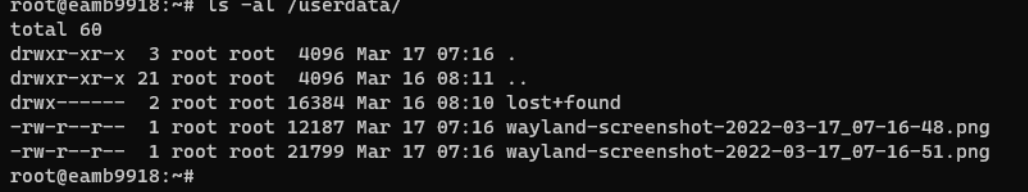

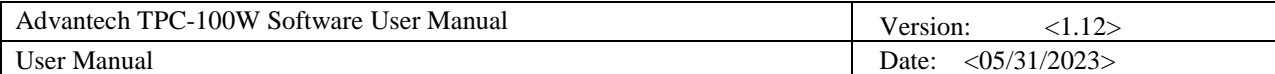

## <span id="page-57-0"></span>**13. Weston Keyboard Shortcuts**

The table below lists the actions that can be performed through Weston keyboard shortcuts, when the TPC-100W is connected to a keyboard. "super", i.e. Windows key between "ctrl" and "alt" (default value)

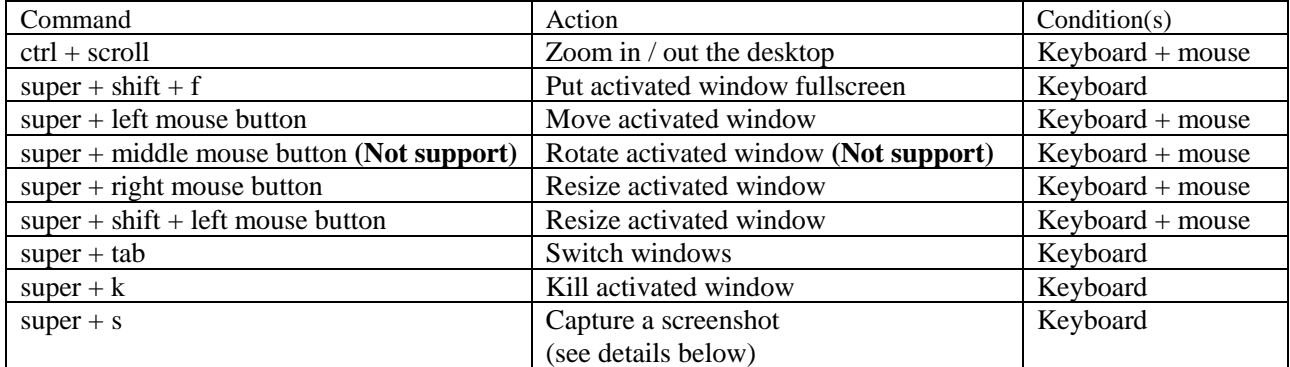

■ Capture a screenshot

<span id="page-57-1"></span>Refer to the table above for the command to be used. The captured picture (PNG format) is automatically stored in /home/weston/wayland-screenshot-2022-03-08\_01-48-19.png.

## **14. Playing video**

Playing the mp4 video with below command.

<span id="page-57-2"></span>sh-5.0# gst-launch-1.0 filesrc location=/4k.mp4 ! decodebin ! imxvideoconvert\_g2d ! autovideosink

## **15. USB storage**

After plugging in the USB storage to TPC-100W, it will be mounted to /run/media/sdx1, where  $x=a, b or c ...$ 

You can check the USB storage contents by below command. We use sda1 as example.

<span id="page-57-3"></span>sh-5.0# ls /run/media/sda1

## **16. Watchdog**

If you want to test watchdog, you can go to /usr/src/advantech/watchdog and make. You would get watchdog-test binary to test.

#### Go to /usr/src/advantech/watchdog and make.

sh-5.0# cd /usr/src/advantech/watchdog sh-5.0# make

Set watchdog timeout to 20 seconds. It would strobe every fixed period.

```
sh-5.0# ./watchdog-test -d -t 20 -e
```
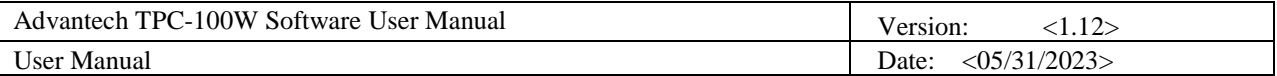

You can kill watchdog-test to check system would reboot after 20 seconds.

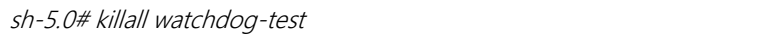

Please reference

<https://github.com/torvalds/linux/blob/master/tools/testing/selftests/watchdog/watchdog-test.c> for more details.

## <span id="page-58-0"></span>**17. Change boot logo**

The boot logo is configured in /etc/psplash.conf

IMAGE\_PATH=/etc/boot\_logo.bmp *BACKGROUND\_COLOR=0xffffff* TEXT\_COLOR=0x004280

IMAGE\_PATH is the path of logo image and only support 24-bit bmp format. BACKGROUND\_COLOR and TEXT\_COLOR is the color code in a two digit hexadecimal format for red, green and blue (0xRRGGBB) and it cannot be 0x000000 for design reason. If image or color is invalid, it will show the default image or color of psplash.

## <span id="page-58-1"></span>**18. About LICENSE**

### <span id="page-58-2"></span>1**8**.1 Advantech TPC-100W Settings Tool

Please reference <https://github.com/Advantech-IIoT/settings/blob/master/LICENSE> for more

details.

### <span id="page-58-3"></span>18.2 Qt Browser

Please reference <https://github.com/Advantech-IIoT/quicknanobrowser/blob/master/LICENSE> for more details.

### <span id="page-58-4"></span>18.3 ydotool

Please reference <https://github.com/Advantech-IIoT/ydotool/blob/master/LICENSE> for more details.

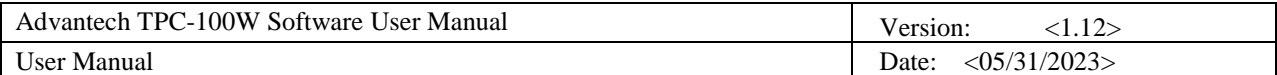

## <span id="page-59-0"></span>**19. Appendix**

### 19.1 FAQ

### **Q**: How to access FTP service?

**Ans**: The FTP service is based on SFTP (SSH File Transfer Protocol) is a secure file transfer protocol. It runs over the SSH protocol. It supports the full security and authentication functionality of SSH. You can use the ftp client with supported sftp, like FileZilla and direct access via sftp://ip-address.

Reference [https://wiki.filezilla-project.org/FileZilla\\_Client\\_Tutorial\\_%28en%29%20%20](https://wiki.filezilla-project.org/FileZilla_Client_Tutorial_%28en%29)

#### **Q**: How to enable NTP server?

**Ans**: NTP (Network Time Protocol) is a suite of applications that allows computers to coordinate their system time. You should edit configuration file /etc/ntp.conf for your situation. For example:

⚫ Add reference clock peers in ntp.conf

server time1.google.com iburst

⚫ To allow hosts to query the time and statistics in ntp.conf

restrict 172.16.12.0 mask 255.255.255.0 nomodify notrap

#### ⚫ To allow NTP port

\$ iptables -A INPUT -p udp --dport 123 -j ACCEPT

\$ iptables -A OUTPUT -p udp --sport 123 -j ACCEPT

- ⚫ To enable and start the NTP server
- \$ systemctl enable ntpd

\$ systemctl start ntpd

Reference [https://docs.ntpsec.org/latest/ntp\\_conf.html](https://docs.ntpsec.org/latest/ntp_conf.html)

After setup server, you can test it with NTP client.

\$ ntpdate -vd 172.16.12.6

**Q**: How to exit fullscreen application when gestures are disabled?

**Ans**: You can use the shortcut key to switch or kill application with keyboard, please refer to **13. Weston Keboard Shortcuts**. Or you can ssh into device and enter kill command.

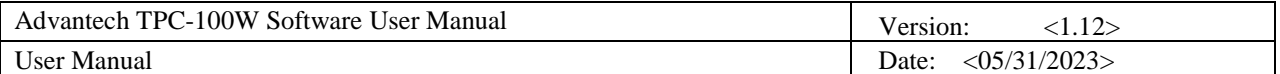

**Q**: How to enable docker service?

**Ans**: You can use systemctl command to enable docker service. Then docker service would start at boot.

⚫ To enable and start the docker

\$ systemctl enable docker

\$ systemctl start docker

Note. The docker service is depend on network-online.target. It needs take 2 minutes to timeout without online ethernet device. You can skip it by follow command.

\$ systemctl mask connman-wait-online

# Use follow command if v1.5 before

\$ systemctl mask systemd-networkd-wait-online

**Q**: How to start Weston(desktop service) and startup Application as non-root user? **Ans**: You can use Settings tool to change default login desktop as user or run the script to switch user. You can use your own user.

example:

⚫ Add new user

\$ useradd testuser

⚫ Start Weston as non-root user ■ use your user

\$ /usr/bin/adv\_run\_weston\_as\_user.sh testuser

#### ⚫ To check running by testuser

\$ ps aux | grep testuser

#### **Q**: How to import/export Settings config by command line interface? **Ans**: You can use built-in tool.

example:

⚫ Export Settings config

\$ atcc.restore\_settings -m export -c /userdata

#### ⚫ Import Settings config

\$ atcc.restore\_settings -m import -c /userdata/export\_settings\_config.tpc

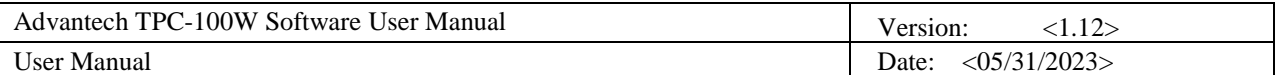

**Q**: How to enable communication with the certificate in opcua server? **Ans**: You can generate the certificate file and private key by follow commands.

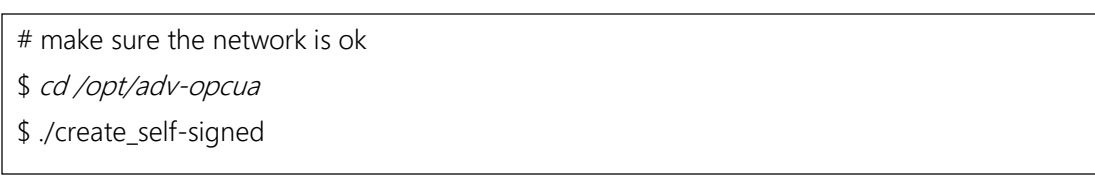

It will create self-signed server\_cert.der and server\_key.der after commands. Of cause, you can generate them by your policy.